# **Тестовое приложение (READERDEMO.EXE)**

*Руководство пользователя*

РГВИ.00017-01 90 01

Регула 2022

# **ОГЛАВЛЕНИЕ**

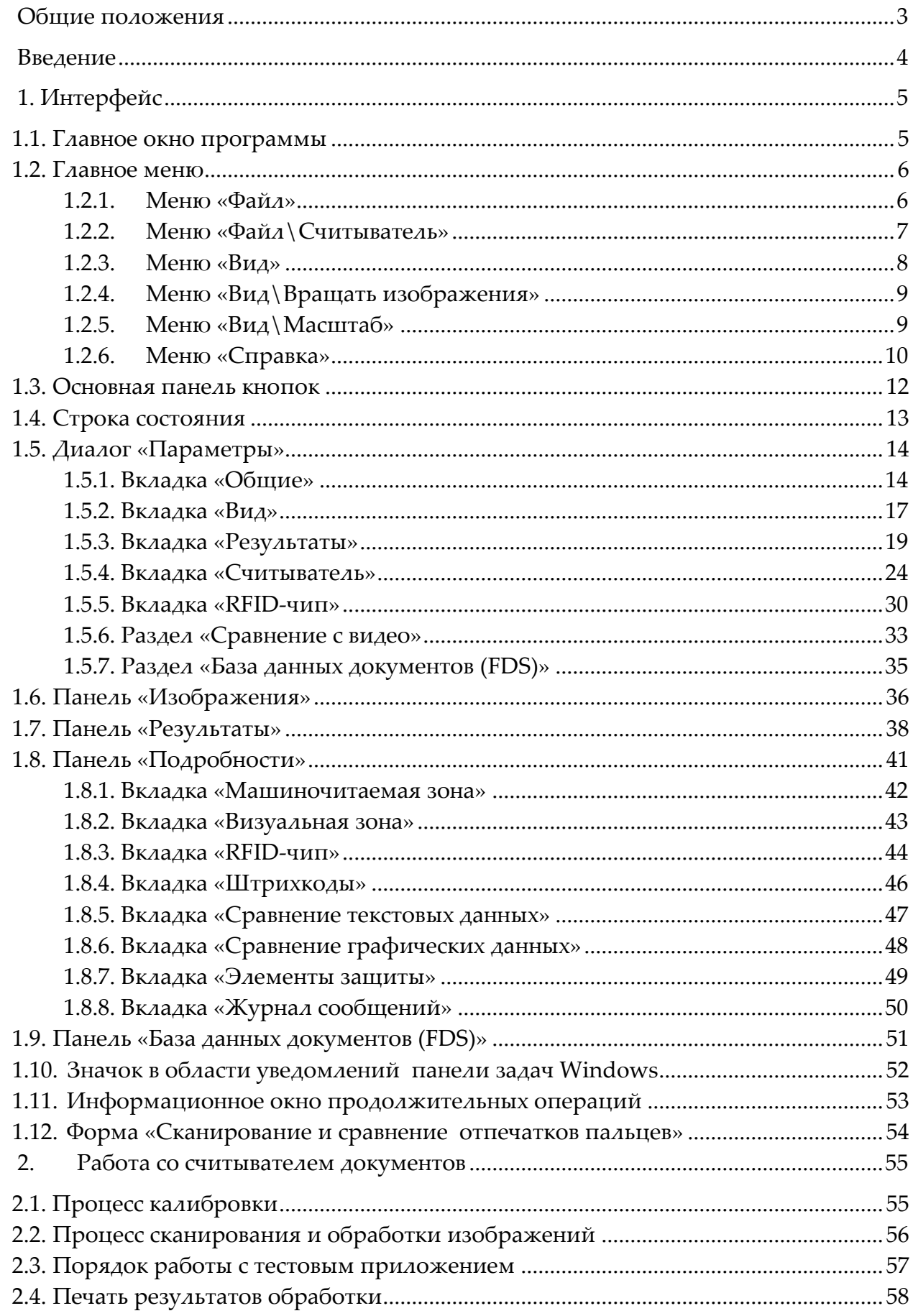

# <span id="page-2-0"></span>**ОБЩИЕ ПОЛОЖЕНИЯ**

После установки *Программного пакета разработчика «Считыватели документов «Регула»* в папке SDK будет находиться приложение **READERDEMO.EXE** (далее приложение), иллюстрирующее все возможности считывателя документов и его программного обеспечения. Также на рабочем столе будет создан ярлык для запуска приложения с названием «Document Reader».

Руководство пользователя содержит ссылки на программное обеспечение:

- ‒ программный пакет разработчика. «Считыватели документов «Регула» РГВИ.00015- 01 (далее – **RegulaDocumentReaderSDK**);
- ‒ программный пакет разработчика. «Считыватель бесконтактных идентификационных микросхем» РГВИ.00010-01 (далее – **Regula RFID SDK**),

а также следующие документы:

- 1) считыватель документов «Регула» 70Х3.ХХХ. Руководство по эксплуатации РГВИ.01.01.00 РЭ;
- 2) считыватель документов «Регула» 70Х4.ХХХ. Руководство по эксплуатации РГВИ.17.01.00 РЭ;
- 3) Программный пакет разработчика «Считыватели документов «Регула». Руководство программиста РГВИ.00015-01 33 01;
- 4) Программный пакет разработчика «Считыватель бесконтактных идентификационных микросхем». Руководство программиста РГВИ.00010-01 33 01.

Документы 1) и 2) в тексте упоминаются под общим названием «**Руководство по эксплуатации**», документ 3) – «**Руководство программиста DR SDK**», а документ 4) – «**Руководство программиста RFID SDK**».

**ВНИМАНИЕ!** Перед началом работы с тестовым приложением внимательно изучите «Руководство по эксплуатации» и «Руководство программиста» из комплекта поставки прибора.

# <span id="page-3-0"></span>**ВВЕДЕНИЕ**

Тестовое приложение предназначено как для проверки работоспособности считывателей документов «Регула» 70Х3.ХХХ, 70Х4.ХХХ, 83Х3.ХХХ, так и для использования их по назначению в рабочих условиях. В нем реализованы все возможности DocumentReaderSDK и RFIDSDK по получению различных результатов сканирования (считывания) информации с документов, а также имеются средства для сохранения и передачи этих результатов в различных форматах для дальнейшей обработки.

В тестовое приложение интегрирован интерфейс интерактивного взаимодействия с информационными системами PASSPORT\FDS, что позволяет конечному пользователю кроме получения различных данных из отсканированного документа проверять и его подлинность.

Тестовое приложение также является OLEAutomation сервером, который может предоставлять другим приложениям удобный интерфейс доступа практически ко всем функциональным возможностям DocumentReaderSDK и RFIDSDK.

# <span id="page-4-0"></span>**1. ИНТЕРФЕЙС**

# <span id="page-4-1"></span>**1.1. ГЛАВНОЕ ОКНО ПРОГРАММЫ**

После запуска приложения на экране появится его главное окно (рис. 1).

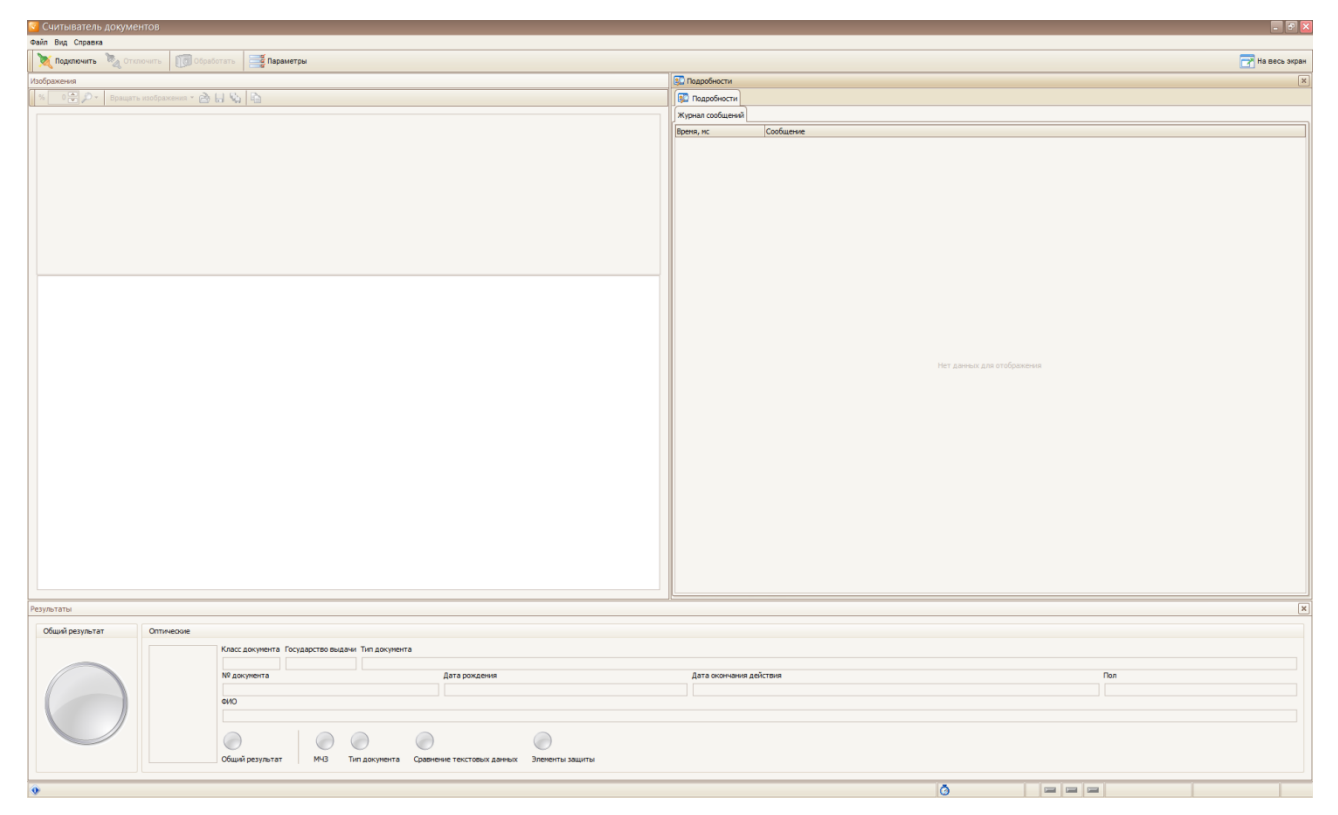

Рис.1. Главное окно программы

Интерфейс представляет собой несколько управляющих (главное меню, основная панель кнопок) и информационных областей (строка состояния, панели «*Результаты*» и «*Подробности*»).

Далее будет подробно рассмотрен весь интерфейс, порядок работы с приложением, а также все его возможности.

# <span id="page-5-0"></span>**1.2. ГЛАВНОЕ МЕНЮ**

<span id="page-5-1"></span>**1.2.1. Меню «Фай** 

В главном меню (рис. 2) находятся все команды управления считывателем и интерфейсом приложения.

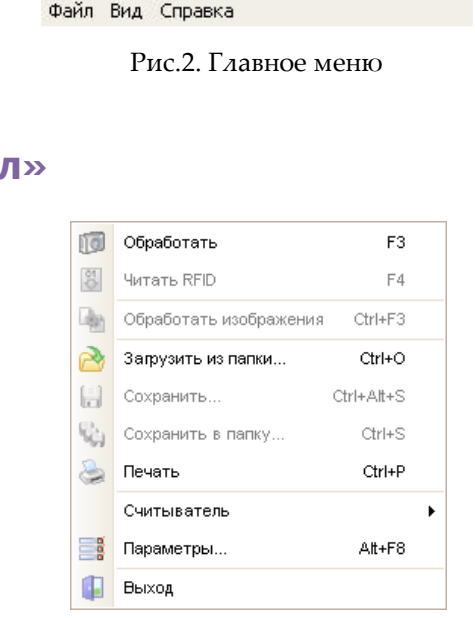

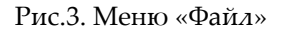

**Обработать** – сканирование документа с заданными параметрами обработки. Пункт меню активен при условии, что считыватель подключен.

**Читать RFID** – чтение RFID-чипа с заданными параметрами. Пункт активен, если чтение RFID-чипа включено (при условии, что RFID считыватель присутствует и подключен).

**Обработать изображения** – обработка текущего набора изображений с заданными параметрами. Пункт меню активен при условии, что набор изображений загружен.

**Загрузить из папки** – активирование диалога загрузки из папки полученных ранее наборов изображений.

**Сохранить…** – активирование диалога сохранения текущего изображения на панели «*Изображения*» (см. *п. [1.6](#page-35-0)*) в файл. Пункт меню активен при условии, что текущее изображение присутствует.

**Сохранить в папку…** – активирование диалога сохранения полученного набора изображений, перечисленного списком внизу на панели «*Изображения*», в папку с предустановленными именами (названиями типов освещения) в заданном графическом формате. Пункт меню активен при условии, что набор изображений загружен.

**Печать** – активирование диалога печати результатов обработки документа (см. п. [2.4\)](#page-57-0).

**Считыватель** – подменю с командами управления считывателем.

**Параметры…** – активирование диалога настройки параметров приложения (см. п. [1.5\)](#page-13-0).

**Выход** – выход из приложения с автоматическим отключением считывателя.

### <span id="page-6-0"></span>**1.2.2. Меню «Файл\Считыватель»**

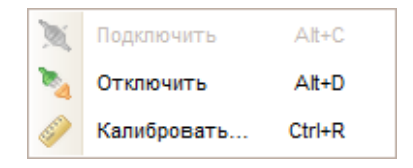

**Рис.4.** Меню «Файл\Считыватель»

**Подключить** – выполнение подключения к считывателю. Сначала происходит поиск доступных считывателей, а затем – подключение к первому в списке. После этого выполняется загрузка всех доступных и необходимых считывателю и SDK-ресурсов (параметры считывателя, калибровочная информация, библиотеки SDK, база данных (БД) документов и пр.). Этот процесс занимает некоторое время, которое зависит от производительности компьютера, количества загружаемых ресурсов и типа считывателя. Во время этого процесса левый светодиодный индикатор на считывателе будет моргать оранжевым светом. Когда подключение будет успешно завершено, система выдаст соответствующее сообщение в строке состояния (и в журнале сообщений) о готовности устройства к работе и левый светодиодный индикатор на считывателе загорится зеленым светом. Пункт меню активен при условии, что считыватель не подключен.

**Отключить** – выполнение отключения считывателя и выгрузки из оперативной памяти всех используемых ресурсов. После отключения левый светодиодный индикатор на считывателе загорится оранжевым светом. Пункт меню активен при условии, что считыватель подключен.

**Калибровать…** – выполнение калибровки считывателя (см. п. [2.1\)](#page-54-1).

## <span id="page-7-0"></span>**1.2.3. Меню «Вид»**

| IÓ. | БД Документов                | F5              |
|-----|------------------------------|-----------------|
|     | Результаты                   |                 |
|     | Подробности                  |                 |
|     | Строка статуса               |                 |
| A   | Открыть папку с результатами | $At + O$        |
|     | Очистить результаты          | Ctrl+W          |
| ۳   | Захват экрана                | $At + S$        |
|     | Вращать изображения          | ь               |
|     | Масштаб                      | ь               |
|     | На весь экран                | F <sub>11</sub> |

Рис.5. Меню «Вид»

**База данных документов** – подключение и отображение или отключение и скрытие базы данных образцов документов PASSPORT\FDS (зависит от того, какая из них установлена на компьютере). Пункт меню активен при условии, что база данных установлена на компьютере и считыватель подключен (см. *п. 1.8*).

**Результаты** – отображение панелей, содержащих результаты чтения оптической части документа и результаты чтения RFID (см. [п. 1.6](#page-35-0)).

**Подробности** – отображение всех подробностей обработки документа до получения итогового результата (см. [п. 1.7](#page-40-0)).

**Строка статуса** – показать или скрыть строку состояния (см. п. [1.4\)](#page-12-0).

**Открыть папку с результатами** – открыть папку с результатами последнего сканирования.

**Вращать изображения** – подменю с командами управления вращением отсканированного (загруженного) набора изображений. Подменю активно при условии, что набор изображений присутствует (было проведено сканирование или был загружен набор изображений с диска).

**Масштаб** – подменю с командами управления масштабом отображения отсканированного(загруженного) набора изображений. Подменю активно при условии, что набор изображений присутствует (было проведено сканирование или был загружен набор изображений с диска).

**Очистить результаты** – очистка с экрана и из оперативной памяти всех отображаемых результатов.

**Захват экрана** – захват и сохранение экрана с результатами сканирования в папку с результатами (см. [п. 1.](Результаты#_1.5.3._Вкладка_)5.3).

**На весь экран** – переключение между полноэкранным (главное окно приложения отображается на весь экран, главное меню и основная панель кнопок скрыты) и обычным режимами отображения. Полноэкранный режим может быть полезен при работе с маленькими дисплеями (размер матрицы <12"), например в аппаратнопрограммных комплексах «Регула» 83Х3.ХХХ, для рационального использования места на экране дисплея.

### <span id="page-8-0"></span>**1.2.4. Меню «Вид\Вращать изображения»**

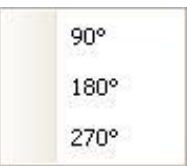

**Рис.6.** Меню «Вид\Вращать изображения»

При выборе любого из пунктов этого меню (рис. 6) произойдет поворот всех изображений в отсканированном (загруженном) наборе изображений документа на панели «*Изображения*» на соответствующий выбранному пункту угол по часовой стрелке.

### <span id="page-8-1"></span>**1.2.5. Меню «Вид\Масштаб»**

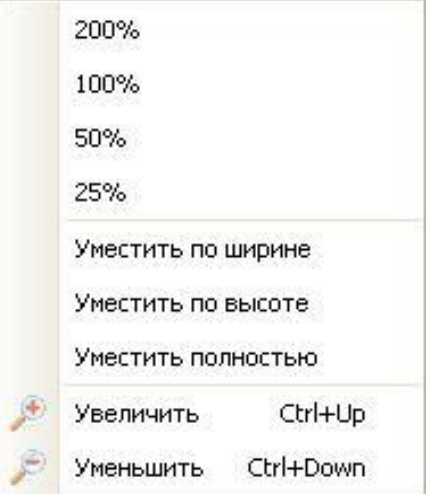

**Рис.7.** Меню «Вид\Масштаб»

**200%, 100%, 50%, 25%** – установка соответствующего значениям масштаба отображения для текущего изображения на панели «*Изображения*».

**Уместить по ширине** – установка такого масштаба отображения для текущего изображения на панели «*Изображения*», что оно будет иметь ширину, равную ширине панели.

**Уместить по высоте** – установка такого масштаба отображения для текущего изображения на панели «*Изображения*», что оно будет иметь высоту, равную высоте панели.

**Уместить полностью** – установка такого масштаба отображения для текущего изображения на панели «*Изображения*», что оно будет отображаться целиком.

**Увеличить** – увеличение масштаба отображения на 10% для текущего изображения на панели «*Изображения*».

**Уменьшить** – уменьшение масштаба отображения на 10% для текущего изображения на панели «*Изображения*».

### <span id="page-9-0"></span>**1.2.6. Меню «Справка»**

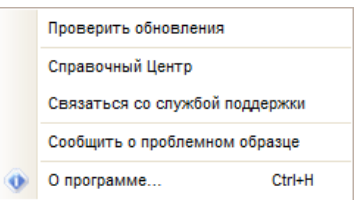

Рис.8. Меню «Справка»

**Проверка обновления** - немедленно проверяет наличие обновлений. Приложение уведомит вас, если обновилась версия SDK или базы данных документов.

**Справочный центр** - приложение откроет в браузере веб-страницу справочного центра.

**Связаться со службой поддержки** - отправляет запрос в службу поддержки с указанием имени пользователя и адреса электронной почты. Подтверждение о создании запроса будет отправлено на указанный адрес электронной почты.

**Сообщить о проблемной образце** - отправляет текущий образец в службу поддержки с указанием имени пользователя и адреса электронной почты. Подтверждение о создании запроса будет отправлено на указанный адрес электронной почты.

**О программе…** – активирование копирайт-диалога с указанием версии приложения (рис. 9).

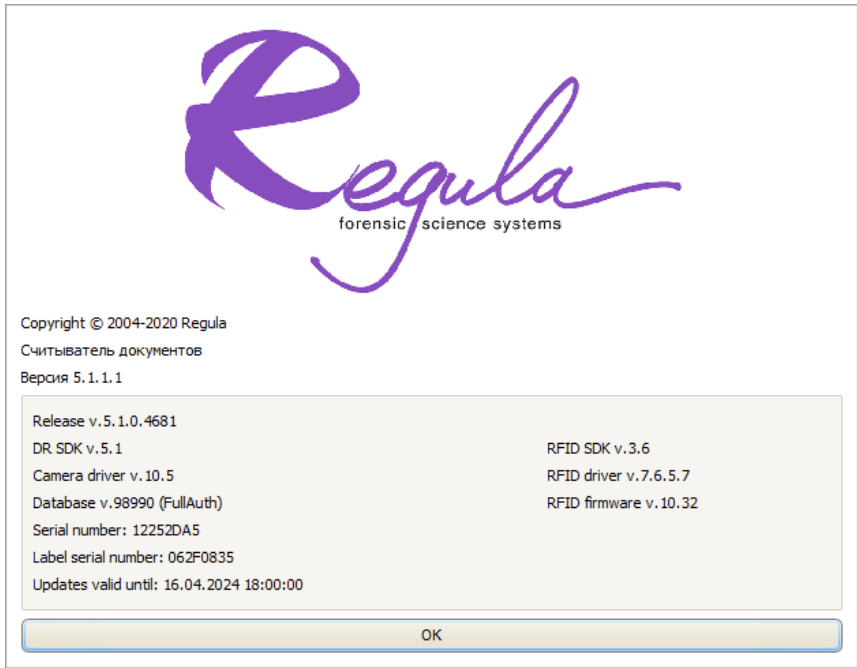

**Рис.9.** Копирайт-диалог

# <span id="page-11-0"></span>**1.3. ОСНОВНАЯ ПАНЕЛЬ КНОПОК**

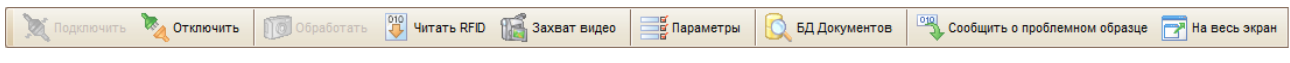

**Рис.10.** Основная панель кнопок

На этой панели (рис. 10) размещаются кнопки с наиболее часто применяемыми операциями из главного меню. Они могут использоваться равноценно с командами из главного меню.

# <span id="page-12-0"></span>**1.4. СТРОКА СОСТОЯНИЯ**

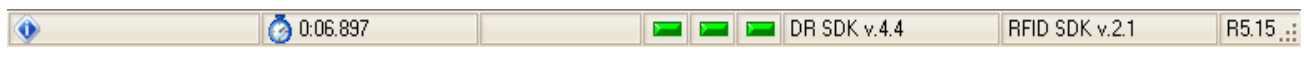

**Рис.11.** Строка состояния

Строка состояния (рис. 11) состоит из нескольких панелей, каждая из которых информирует о том или ином параметре либо статусе считывателя.

Справа налево:

*Первая панель* содержит информацию о текущей прошивке подключенного RFIDсчитывателя (зависит от модели прибора).

*Вторая панель* содержит информацию об используемой версии SDKRFIDсчитывателя (RegulaRFIDReaderSDK).

*Третья панель* содержит информацию об используемой версии SDK-считывателя документов (RegulaDocumentReaderSDK).

*Четвертая панель* содержит световой индикатор наличия RFID-чипа в области антенны RFID-считывателя.

*Серый* индикатор означает, что RFID-считыватель не подключен.

*Желтый* индикатор означает, что RFID-чипы в области антенны RFID-считывателя не обнаружены.

*Зеленый* индикатор означает, что в области антенны RFID-считывателя обнаружен RFID-чип.

*Пятая панель* содержит световой индикатор наличия документа в считывателе.

*Серый* индикатор означает, что считыватель не подключен.

*Желтый* индикатор означает, что документ в считывателе отсутствует.

*Зеленый* индикатор означает, что документ вставлен в считыватель.

*Шестая панель* содержит световой индикатор состояния считывателя.

*Серый* индикатор означает, что считыватель не подключен.

*Желтый* индикатор означает, что считыватель находится в стадии подключения.

*Зеленый* индикатор означает, что считыватель готов к работе.

*Красный* индикатор означает, что считыватель находится в режиме сканирования.

*Седьмая панель* содержит информацию для служебного пользования.

*Восьмая панель* содержит информацию о времени, затраченном на последнее сканирование документа.

*Девятая панель* служит для отображения сообщений о происходящих процессах.

# <span id="page-13-0"></span>**1.5. ДИАЛОГ «ПАРАМЕТРЫ»**

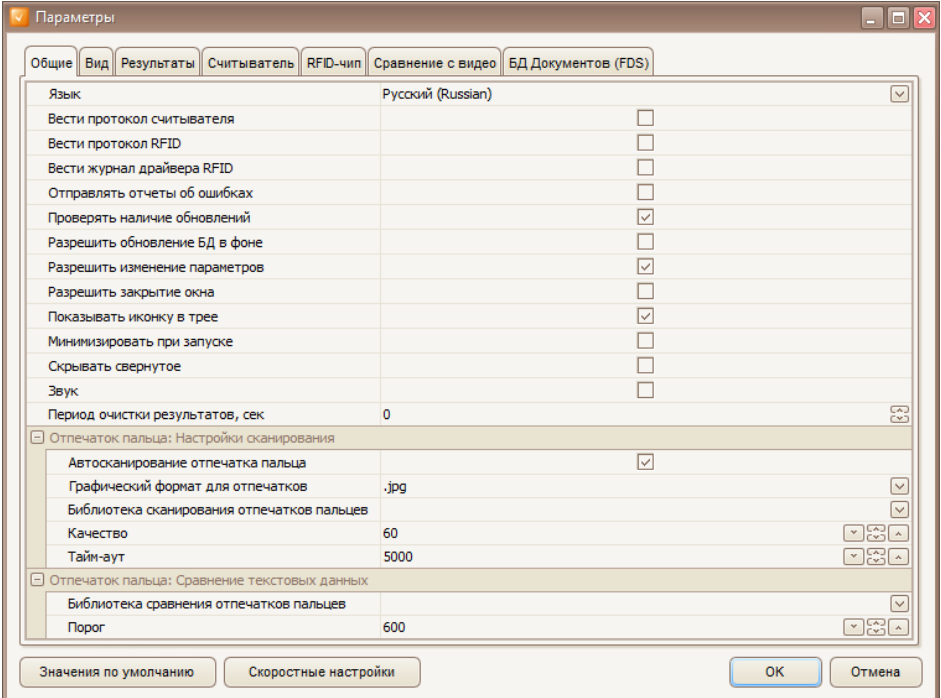

**Рис.12.** Диалог «Параметры»\Вкладка «Общие»

Этот диалог (рис. 12) предоставляет пользователю возможность изменять все возможные настройки и устанавливать необходимые параметры приложения. При нажатии на кнопку «*Значения по умолчанию*» будут установлены значения всех параметров по умолчанию. Все они будут рассмотрены далее.

### <span id="page-13-1"></span>**1.5.1. Вкладка «Общие»**

**Язык** – язык интерфейса приложения. В папке DRSDKнаходится подпапка **\Languages**, содержащая файлы с переводами на различные языки (.lng). Количество доступных языков зависит от количества файлов в папке. По умолчанию установлен «*Английский*».

Для того чтобы изменить язык, выберите нужный из выпадающего списка.

**Вести протокол считывателя** – включение режима записи протокола считывателя. Может принимать значения «*включено*» или «*выключено*». По умолчанию – «*выключено*». В режиме «*включено*» после каждого сканирования документа будет создан протокол считывателя. Он хранится в папке с путем следующего вида: «C:\Users\USERNAME\AppData\Local\Regula\Logs\».

**Вести протокол RFID** – включение режима записи журнала работы RFIDSDK. Может принимать значения «*включено*» или «*выключено*». В режиме «*включено*» после каждого сканирования документа в папке «*Results*» будут созданы отдельные папки с относительным путем вида

«*\Год\Месяц\День\КодТипаДокумента\_КодСтраны\_Фамилия\_Имя\_НомерДокумента\_Год\_Ме сяц\_День\_КоличествоСекундСНачалаДня\*»,

если машиночитаемая зона (МЧЗ) документа была распознана. Иначе относительный путь будет иметь вид

«\Год\Месяц\День\Год Месяц День КоличествоСекундСНачалаДня\».

В этой папке будет сохранен протокол RFID-чипа отсканированного документа. Он будет сохранен в файле, совпадающем с именем папки и расширением «.*log*». По умолчанию – «*выключено*».

**Вести журнал драйвера RFID** – включение режима записи журнала работы драйвераRFID. Может принимать значения «*включено*» или «*выключено*». В режиме «*включено*» после каждого сканирования документа в журнал работы RFIDSDKбудет дописываться протокол работы драйвера RFID. По умолчанию – «*выключено*».

**Отправлять отчеты об ошибках** – разрешить отправлять отчеты об ошибках. Может принимать значения «*включено*» или «*выключено*».

**Проверять наличие обновлений** – разрешить проверять наличие обновлений. Может принимать значения «*включено*» или «*выключено*». По умолчанию – «*включено*».

**Разрешить обновление БД в фоне** - разрешить обновление базы данных документов без уведомления в скрытом режиме. Может принимать значения «*включено*» или «*выключено*». По умолчанию – «*выключено*».

**Разрешить изменение параметров** – возможность открытия пользователем диалога «*Параметры*» и изменения настроек и параметров приложения. Может принимать значения «*включено*» или «*выключено*». В значении «*выключено*» пункт меню «*Параметры…*» и кнопка на основной панели кнопок будут отсутствовать. По умолчанию – «*включено*».

**Разрешить закрытие окна** – закрытие приложения при закрытии главного окна приложения. Может принимать значения «*включено*» или «*выключено*». В значении «*выключено*» при закрытии главного окна приложение будет не закрываться, а сворачиваться (минимизироваться) на панель задач Windows. По умолчанию – «*выключено*».

**Показывать иконку в трее** – отображение при работе приложения его иконки в области уведомлений на панели задач. Может принимать значения «*включено*» или «*выключено*». По умолчанию – «*включено*».

**Минимизировать при запуске** – при запуске главного окна приложения показывать не его, а только значок в области уведомлений на панели задач (если параметр «*Показывать иконку в трее*» включен) (см. п. [1.11](#page-53-0)). В этом режиме окно приложения также не отображается в области задач и списке запущенных приложений Windows, доступного по Alt + Tab. Это так называемый «скрытый» режим. Может принимать значения «*включено*» или «*выключено*». По умолчанию – «*выключено*».

**Скрывать свернутое** – перевод приложения в «скрытый» режим при сворачивании. Может принимать значения «*включено*» или «*выключено*». По умолчанию – «*выключено*».

**Звуковое уведомление** – звуковое оповещение о результатах считывания документа. При безошибочном результате раздастся двойной, при ошибках считывания – тройной сигнал, при простом сканировании объекта без дальнейшей обработки – одинарный. Может принимать значения «*включено*» или «*выключено*». По умолчанию – «*выключено*».

**Период очистки результатов, с** – период времени, с, после которого по завершении сканирования документа все отображаемые результаты будут очищены с экрана и из оперативной памяти. Может принимать значения от 0 до бесконечности. Если задано значение, равное нулю, то результаты не будут очищены до следующего сканирования. По умолчанию – 0.

Если установлен модуль BiolinkFPR.dll следующие функции доступны:

**Автосканирование отпечатка пальца** – автоматическое открытие формы сканирования отпечатка пальца после обработки документа. Может принимать значения «*включено*» или «*выключено*». По умолчанию – «*включено*».

**Графический формат отпечатков пальцев** – формат файла, в котором сохраняются отсканированные изображения: «.*bmp*», «.*jpg*», «.*wsq*». Выбрать нужный формат можно в выпадающем меню. По умолчанию – «.*jpg*».

**Библиотека сканирования отпечатков пальцев** – библиотека, которая будет использоваться для сканирования отпечатков пальцев. Выбрать библиотеку можно в выпадающем меню. По умолчанию не выбрано.

**Качество** – минимально допустимое качество изображения отпечатка пальца. Может принимать значения от 0 до 100%. По умолчанию – 60.

**Тайм-аут** – время ожидания отпечатка пальцев на сканере в миллисекундах. По умолчанию – 5000 мс.

**Библиотека сравнения отпечатков пальцев** – библиотека, которая будет использоваться для сравнения отпечатков пальцев. Выбрать библиотеку можно в выпадающем меню. По умолчанию не выбрано.

**Порог** – минимальное значение результата сравнения отпечатков пальцев. Принимает значение от 0 до 2000. По умолчанию – 600.

### <span id="page-16-0"></span>**1.5.2. Вкладка «Вид»**

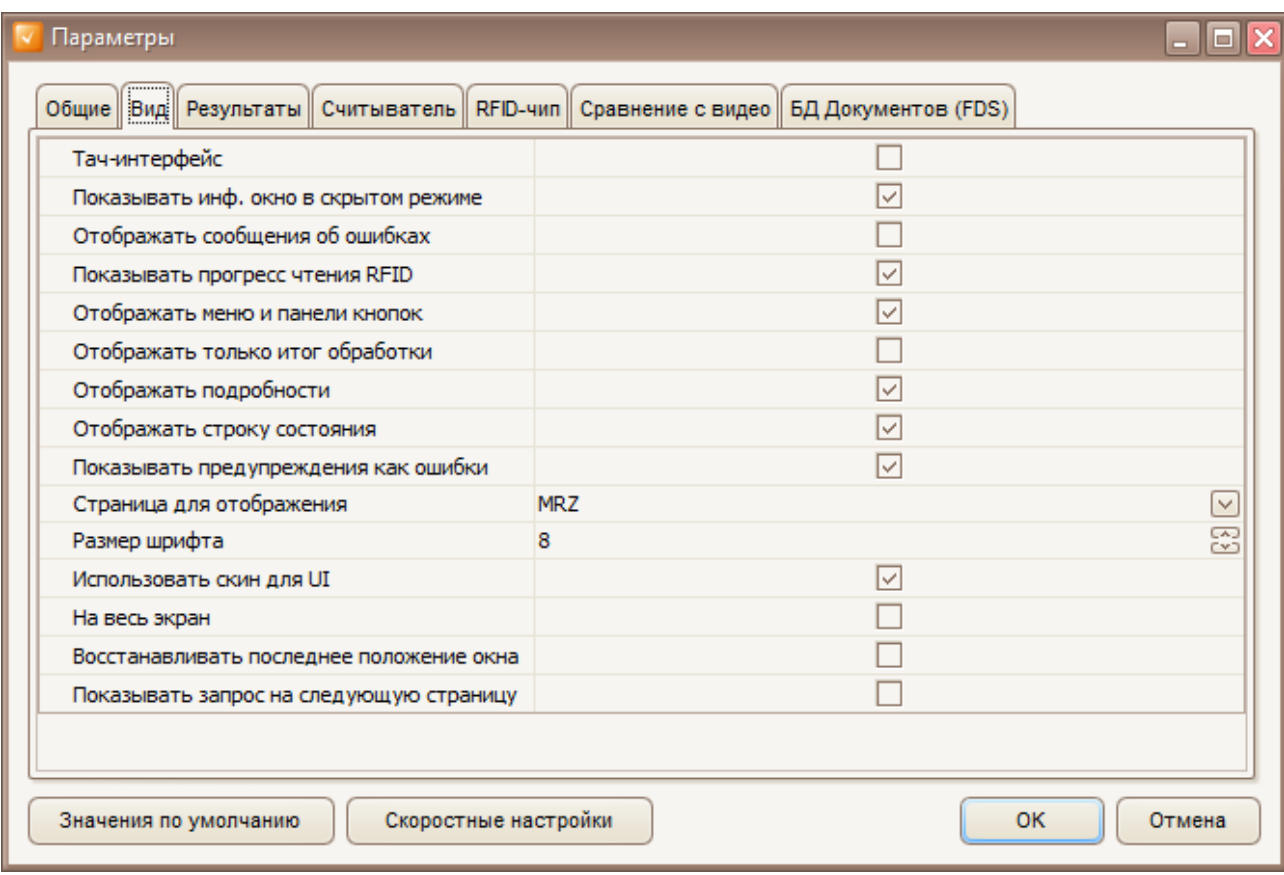

**Рис. 13.** Диалог «Параметры»\Вкладка «Вид»

**Тач-интерфейс** - интерфейс, разработанный для сенсорных устройств. Результаты сканирования отображаются в отдельном окне, адаптированном для использования приложения на мобильных устройствах. Может принимать значения «*включено*» или «*выключено*». По умолчанию – «*выключено*».

**Показывать инф. окно в скрытом режиме** при продолжительных операциях приложения. Может принимать значения «*включено*» или «*выключено*». По умолчанию –«*включено*».

**Отображать сообщения об ошибках** на панели с уведомлениями и результатами обработки закладки журнала сообщений об ошибках. Может принимать значения «*включено*» или «*выключено*». По умолчанию – «*выключено*».

**Показывать прогресс чтения RFID** - чипа. Может принимать значения «*включено*» или «*выключено*». По умолчанию – «*включено*».

**Отображать меню и панели кнопок** в окне приложения. Может принимать значения «*включено*» или «*выключено*». По умолчанию – «*включено*».

**Отображать только итог обработки** – отображение только итогового результата обработки документа. Может принимать значения «*включено*» или «*выключено*». По умолчанию – «*выключено*».

**Отображать подробности** – отображение всех подробностей обработки документа до получения итогового результата. Может принимать значения «*включено*» или «*выключено*». По умолчанию – «*включено*».

**Отображать строку состояния** в окне приложения. Может принимать значения «*включено*» или «*выключено*». По умолчанию – «*включено*».

**Показывать предупреждения как ошибки** – относит все предупреждения RFID как ошибки и накапливает их в результате чтения RFID-чипа. Может принимать значения «*включено*» или «*выключено*». По умолчанию – «*включено*».

**Страница для отображения** – указывает, какая из закладок на панели с результатами обработки документа будет выводиться пользователю. По умолчанию –«*МЧЗ*».

**Размер шрифта** – установка размера шрифта, которым будет отображаться вся текстовая информация в окне приложения. По умолчанию – 8 пт.

**Использовать скин для UI** – установка определенного формата внешнего вида пользовательского интерфейса. Может принимать значения «*включено*» или «*выключено*». По умолчанию – «*включено*».

**На весь экран** - раскрывает окно с данными на весь экран скрывая основную панель кнопок. По умолчанию – «*выключено*».

**Восстанавливать последнее положение окна** – восстанавливать положение окна в такое как было при последнем выходе из приложения. Может принимать значения «*включено*» или «*выключено*». По умолчанию – «*выключено*».

**Показать запрос на следующую страницу** - показывать запрос на сканирование следующей страницы у многостраничного документа. Может принимать значения «*включено*» или «*выключено*». По умолчанию – «*выключено*».

### <span id="page-18-0"></span>**1.5.3. Вкладка «Результаты»**

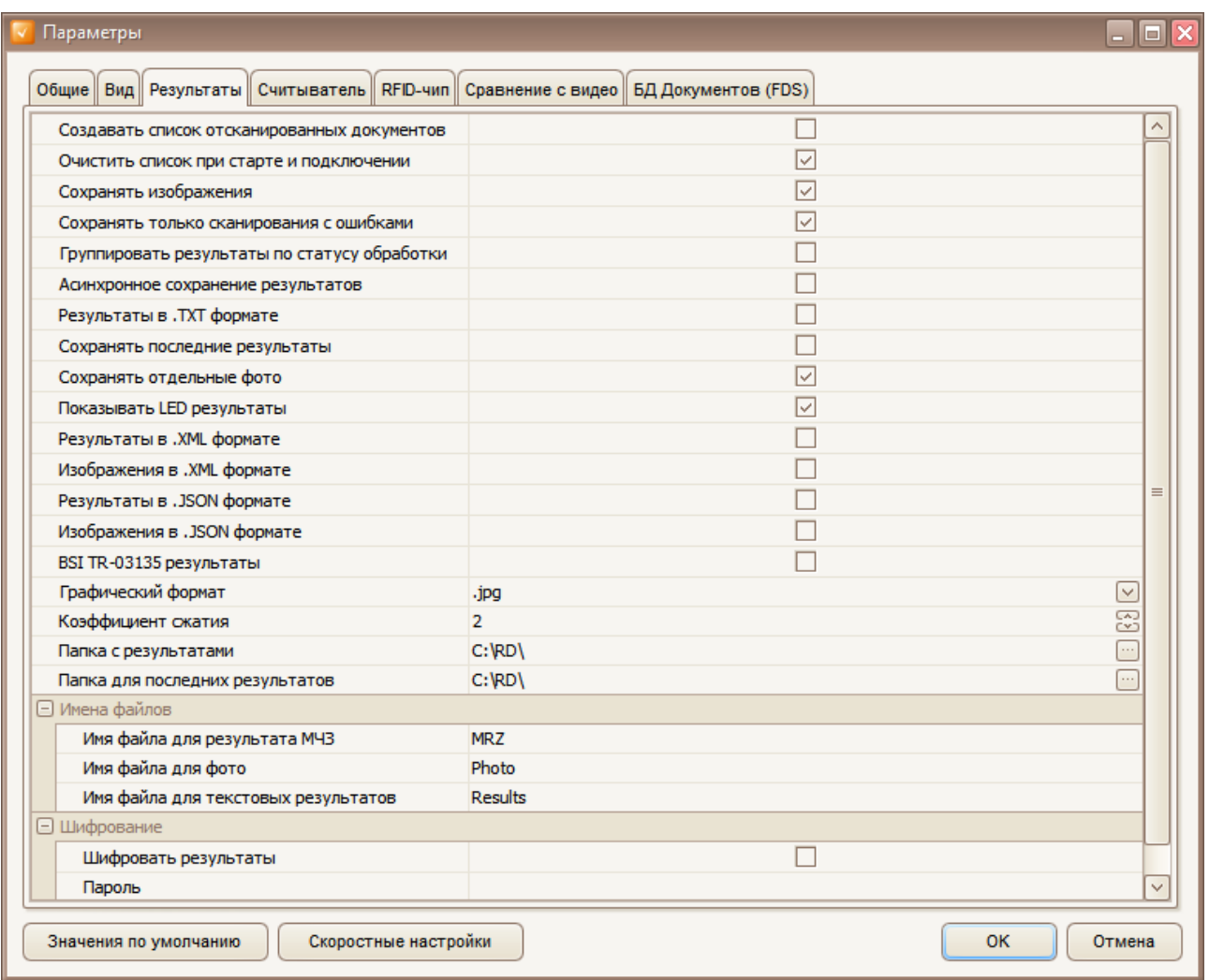

**Рис.15.** Диалог «Параметры»\Вкладка «Результаты»

**Создавать список отсканированных документов**. Может принимать значения «*включено*» или «*выключено*». По умолчанию – «*выключено*». В значении «*включено*» происходит построение списка отсканированных документов. Для работы со списком доступны следующие функции:

1. Удалить из списка – при нажатии на кнопку Х Удалить из списка происходит удаление из списка выбранной записи. Предварительно запрашивается подтверждение (рис. 16).

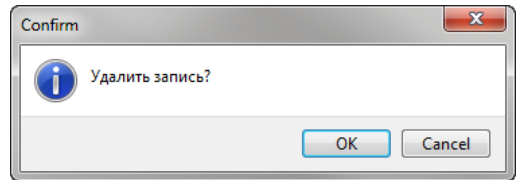

**Рис.16.** Запрос подтверждения удаления записи из списка

- 2. **Очистить список**  при нажатии на кнопку список полностью очищается от записей. Очистить список
- 3. **Импортировать список** обработанных документов из выбранной папки в формате «.xml». При нажатии на кнопку **Вы импортировать список...** На экране появится диалог выбора папки. Папкой по умолчанию является «C:\RD\».
- 4. **Экспортировать список** обработанных документов в выбранную папку в формате «.xml». При нажатии на <sup>вод экспортировать список...</sup> кнопку и на экране появится диалог выбора папки. Папка по умолчанию – «C:\RD\».

| $\boxed{\mathbf{x}}$<br>Список обработанных документов                                                           |                         |                  |     |            |             |                               |        |         |                 |
|----------------------------------------------------------------------------------------------------|-------------------------|------------------|-----|------------|-------------|-------------------------------|--------|---------|-----------------|
| ВО Подробности Е Список обработанных документов                                                                  |                         |                  |     |            |             |                               |        |         |                 |
| $rac{1}{2}$<br><b>МАЛИ ИМПОРТИРОВАТЬ СПИСОК</b><br>Очистить список<br>Удалить из списка<br>Экспортировать список |                         |                  |     |            |             |                               |        |         |                 |
| Дата записи                                                                                                    | ФИО                     | Дата<br>рождения | Пол | Страна     | № документа | Дата<br>окончания<br>действия | Статус | Портрет | Время обработки |
| 21.06.2013 11:23:40                                                                                              | <b>NORMANN OLA</b>      | 31.05.1975       | M   | <b>NOR</b> | 00000000    | 04.06.2019                    |        |         | 0:04.943        |
| 21.06.2013 11:23:31                                                                                              | <b>TAGE TEST TESTET</b> | 09.05.1965       | M   | <b>SWE</b> | 00000000    | 19.03.2008                    |        |         | 0:04.332        |

**Рис.17.** Список обработанных документов

**Очистить список при старте и подключении** – очищает список отсканированных документов при старте и подключении. Может принимать значения «*включено*» или «*выключено*». По умолчанию – «*включено*».

**Сохранять изображения** после сканирования. Может принимать значения «*включено*» или «*выключено*». В значении «*включено*» после каждого сканирования документа в «*Папке с результатами*» будут созданы отдельные папки с относительным путем вида

«*\Год\Месяц\День\КодТипаДокумента\_КодСтраны\_Фамилия\_Имя\_НомерДокумента\_Год\_ Месяц\_День\_КоличествоМиллисекундСНачалаДня\*»,

если МЧЗ документа была распознана. Иначе относительный путь будет иметь вид

«*\Год\Месяц\День\Год\_Месяц\_День\_КоличествоМиллисекундСНачалаДня\*».

В нее будет сохранен набор из всех отсканированных изображений документа и фотографий владельца документа. Он будет сохранен в файл, заданный параметром «*Имя файла для фото*» в формате, заданном параметром «*Графический формат*». По умолчанию – «*включено*».

**Сохранять только сканирования с ошибками** – может принимать значения «*включено*» или «*выключено*». В значении «*включено*» сохранение результатов будет производиться, только если в процессе сканирования произошла какаянибудь ошибка. По умолчанию – «*включено*».

**Группировать результаты по статусу обработки** – результаты будут сохраняться в папку OK, Fail или Unknown согласно общему результату обработки документа. Может принимать значения «*включено*» или «*выключено*». По умолчанию – «*выключено*».

**Асинхронное сохранение результатов** - асинхронное сохранение в фоне результатов сканирования (изображения, XML) после окончания сканирования. Может принимать значения «*включено*» или «*выключено*». По умолчанию – «*выключено*».

**Результаты в .TXT формате** – сохранение результатов распознавания текстовой информации отсканированного документа. Может принимать значения «*включено*» или «*выключено*». В значении «*включено*» после каждого сканирования документа в «*Папке с результатами*» будут созданы отдельные папки с относительным путем, сформированным таким же образом, как описано для параметра «*Сохранять изображения*». В них будут сохранены результаты распознавания МЧЗ в файл с именем, заданным параметром «*Имя файла для результата МЧЗ*», и суммарные результаты распознавания и проверки правильности текстовой информации отсканированного документа в файл, заданный параметром «*Имя файла для текстовых результатов*». По умолчанию – «*выключено*».

**Сохранять последние результаты** – сохранение результатов сканирования в специальной папке, заданной параметром «*Папка для последних результатов*» с перезаписью существующих файлов. Может принимать значения «*включено*» или «*выключено*». В значении «*включено*» после каждого сканирования документа в этой папке будут сохранены все результаты последнего сканирования (графические и текстовые). По умолчанию – «*выключено*».

**Сохранять отдельные фото** –сохранение после сканирования фотографий владельца документа, полученных из разных его областей (визуальная зона, RFID-чип, штрихкод) под разными именами файлов. Может принимать значения «*вклю*чено» или «*выключено*». По умолчанию – «*включено*». В значении «*включено*» после каждого сканирования документа в «Папке с результатами» будут сохранены находящиеся в нем фотографии владельца под разными именами. Для фотографии, полученной из визуальной зоны, началу имени файла будет присвоено «Visual\_». Для фотографии, полученной из RFID-чипа, – «RFID\_». Для фотографии, полученной из штрихкода, – «Barcode\_». Далее имя файла будет иметь значение, установленное в параметре «*Имя файла для фотографии*». Так, например, для фотографии, полученной из визуальной зоны, имя файла по умолчанию будет «Visual\_Photo.jpg», где «.jpg» – графический формат файла, установленный соответствующим параметром.

**Показывать LED результаты** – LED-индикация результата сканирования документа, может принимать значения «*включено*» или «*выключено*». Значение по умолчанию — «*включено*».

**Результаты в .XML-формате** – сохранение результатов распознавания текстовой информации отсканированного документа в .XML-формате. Может принимать значения «*включено*» или «*выключено*». В значении «*включено*» после каждого сканирования документа в «*Папке с результатами*» будет создана отдельная папка, которая будет иметь относительный путь, сформированный таким же образом, как описано для параметра «*Сохранять изображения*». В нее будут сохранены все полученные результаты обработки документа (кроме изображений) в формате XML. По умолчанию – «*выключено*».

**Изображения в .XML-формате** – сохранение изображения после сканирования в .XML-формате. Может принимать значения «*включено*» или «*выключено*». В значении «*включено*» после каждого сканирования документа в «*Папке с результатами*» будет создана отдельная папка, которая будет иметь относительный путь, сформированный таким же образом, как описано для параметра «*Сохранять изображения*». В нее будут сохранены все отсканированные изображения документа в XML-формате. По умолчанию –«*выключено*».

**Результаты в .JSON-формате** – сохранение результатов распознавания текстовой информации отсканированного документа в .JSON-формате. Может принимать значения «*включено*» или «*выключено*». В значении «*включено*» после каждого сканирования документа в «*Папке с результатами*» будет создана отдельная папка, которая будет иметь относительный путь, сформированный таким же образом, как описано для параметра «*Сохранять изображения*». В нее будут сохранены все полученные результаты обработки документа (кроме изображений) в формате JSON. По умолчанию – «*выключено*».

**Изображения в .JSON-формате** – сохранение изображения после сканирования в .JSON-формате. Может принимать значения «*включено*» или «*выключено*». В значении «*включено*» после каждого сканирования документа в «*Папке с результатами*» будет создана отдельная папка, которая будет иметь относительный путь, сформированный таким же образом, как описано для параметра «*Сохранять изображения*». В нее будут сохранены все отсканированные изображения документа в JSON-формате. По умолчанию –«*выключено*».

**BSI TR-03135 результаты** – сохранение результатов в формате XML согласно стандарту BSI TR-03135. Может принимать значения «*включено*» или «*выключено*». По умолчанию –«*выключено*».

**Графический формат** –формат файлов, в котором будут сохраняться отсканированные изображения. Может принимать значения «.bmp», «.jpg», «.jp2» , «.png» , «.tif», «.webp». Для установки выберите необходимый формат из выпадающего списка. По умолчанию – «.jpg».

**Коэффициент сжатия** – коэффициент, применяемый при сохранении в формате «.jpg» и «.jp2». Чем больше коэффициент, тем меньше размер и хуже качество сохраняемого файла.

**Папка с результатами** – путь к папке, в которой будут сохраняться результаты сканирования. При нажатии на **R** кнопку на экране появится диалог выбора папки (рис. 18). По умолчанию – «*C:\RD\*»*.*

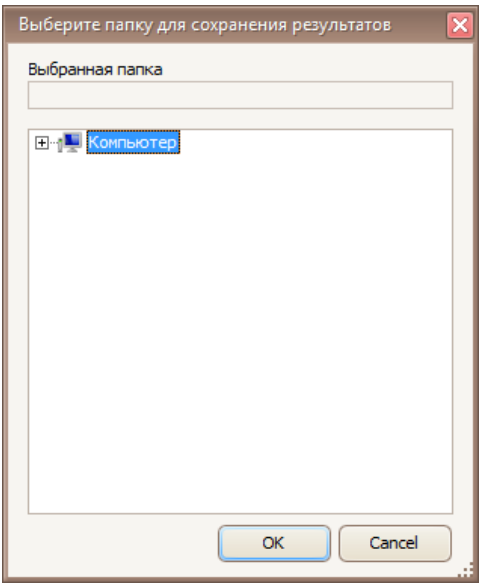

**Рис.18.** Диалог выбора папки

**Папка для последних результатов** – путь к папке, в которой будут сохраняться последние результаты сканирования. При нажатии на Пенопку на экране появится диалог выбора папки. По умолчанию –«*C:\RD\*».

#### *Имена файлов*

**Имя файла для результата МЧЗ** – имя файла для сохранения результатов распознавания МЧЗ документа. По умолчанию – «*MRZ*».

**Имя файла для Фото** – имя файла для сохранения фотографии владельца документа. По умолчанию – «*Photo*».

**Имя файла для текстовых результатов** – имя файла для сохранения суммарных результатов распознавания и проверки правильности текстовой информации отсканированного документа. По умолчанию – «*Results*».

#### *Шифрование*

**Шифровать результаты** – шифровать результаты сканирования при их сохранении. По умолчанию –«*выключено*».

**Пароль** – пароль для зашифрованных результатов.

Эти разделы активны только в случае, если диалог вызван при подключенном считывателе.

### <span id="page-23-0"></span>**1.5.4. Вкладка «Считыватель»**

<span id="page-23-1"></span>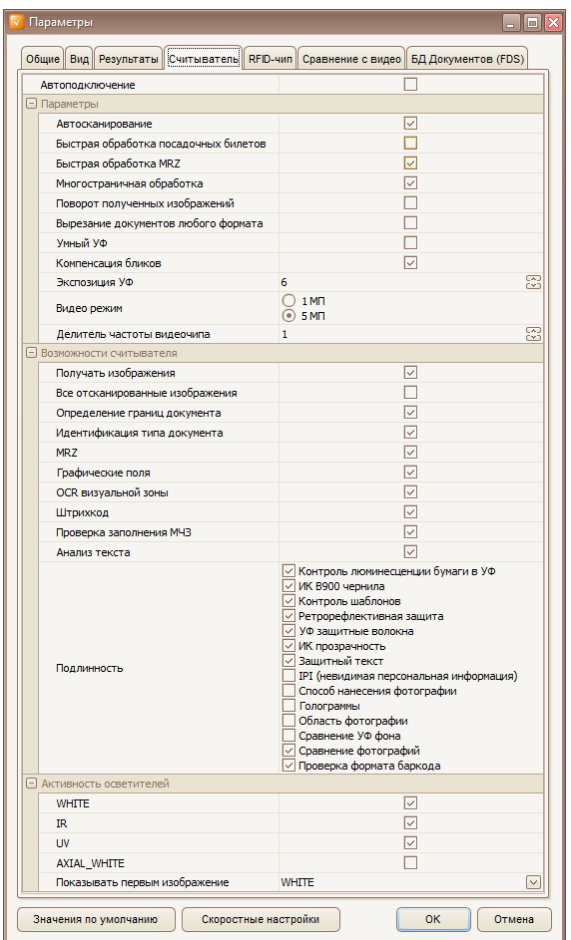

**Рис.19.** Диалог «Параметры»\Вкладка «Считыватель»

**Автоподключение** – автоматическое подключение считывателя при запуске приложения. Может принимать значения «*включено*» или «*выключено*». По умолчанию –«*выключено*».

#### *1.5.4.1. Подраздел «Параметры»*

**Автосканирование** – режим автоматического сканирования при срабатывании датчика наличия документа в считывателе. Может принимать значения «*включено*» или «*выключено*». В значении «*выключено*» для сканирования документа необходимо воспользоваться пунктом «*Обработать*» меню «*Файл*». По умолчанию –«*включено*».

**Быстрая обработка посадочных билетов** - специальный режим для сканирования штрихкодов и авиапосадочных талонов в режиме видеодетекции. Поиск штрихкодов начинается сразу в тот момент, когда видеодетекция зафиксировала движение в поле

зрения камеры. Данные автоматически передаются через callback даже без начала сканирования документа. Может принимать значения «*включено*» или «*выключено*». По умолчанию – «*выключено*».

**Быстрая обработка MRZ** - специальный режим для быстрого получения MRZ. Поиск MRZ начинается сразу в тот момент, когда видеодетекция зафиксировала движение в поле зрения камеры или, если режим видеодетекции отключен, по кадру полученному в минимальном разрешении. Данные автоматически передаются через callback даже без начала сканирования документа. Может принимать значения «*включено*» или «*выключено*». По умолчанию – «*включено*».

**Многостраничная обработка** – режим работы, в котором есть возможность обработки дополнительных страниц документа, описанных в базе. Может принимать значения «*включено*» и «*выключено*». По умолчанию –«*включено*».

**Поворот полученных изображений** – режим работы, в котором изображения разворачиваются на угол, указанный в описании документа, для удобства восприятия пользователем. Может принимать значения «*включено*» и «*выключено*». По умолчанию – «*выключено*».

**Вырезание документов любых форматов** – режим работы, при котором любые прямоугольные документы будут вырезаться из всего изображения для дальнейшей обработки, независимо от их формата. Может принимать значения «*включено*» и «*выключено*». По умолчанию – «*выключено*».

**Умный УФ** – режим работы, при котором в УФ и ИК изображениях будут компенсированы блики и засветки от внешних источников освещения. Может принимать значения «*включено*» и «*выключено*». По умолчанию – «*выключено*».

**Компенсация бликов** – режим работы, при котором видимое и ИК-изображения будут получены специальным способом, позволяющим устранить возможные блики и засветы изображения от осветителей и голограмм/кинеграмм. Может принимать значения «*включено*» и «*выключено*». По умолчанию – «*включено*».

**Экспозиция УФ** – значение экспозиции видеокамеры при получении изображений для схемы УФ-освещения по умолчанию. Может принимать значения от 1 до 10. Если тип документа идентифицирован, то значение экспозиции для снятия изображения в УФ-освещении получается из описания документа. По умолчанию –6.

**Видеорежим** – установка режима работы камеры прибора. Может принимать значения 1 и 3 MP (зависит от модели прибора). Этот пункт может отсутствовать, если в приборе установлена камера, которая поддерживает только один режим работы.

**Делитель частоты видеочипа** – установка режима работы видеочипа камеры. Если возникают проблемы с получением нормального изображения (что особенно часто проявляется в WindowsVista, Windows 7), то необходимо увеличивать делитель видеочастоты до тех пор, пока изображение не стабилизируется. Обычно достаточно значения 2. После изменения делителя частоты нужно перекалибровать прибор. По умолчанию – 1.

#### *1.5.4.2. Подраздел «Возможности считывателя»*

**Получать изображения** – отображение и сохранение обработанных изображений, полученных при сканировании (обрезанные по границам документа, с компенсацией неравномерности освещения, цветового баланса и дисторсии). Может принимать значения «*включено*» или «*выключено*». По умолчанию – «*включено*».

**Все отсканированные изображения** – отображение и сохранение обработанных изображений, отснятых согласно описанию документа, полученных при сканировании (обрезанные по границам документа, с компенсацией неравномерности освещения, цветового баланса и дисторсии), независимо от того, какие настройки снятия изображения указаны в приложении. Может принимать значения «*включено*» или «*выключено*». По умолчанию – «*выключено*».

**Определение границ документа** – выполнение поиска границ документа на изображении и вырезание документа из изображения по этим границам. При этом также производится компенсация неравномерности освещения, цветового баланса и дисторсии. Может принимать значения «*включено*» или «*выключено*». В значении «*выключено*» все получаемые изображения будут необработанными. По умолчанию – «*включено*».

**Идентификация типа документа**. Она необходима для выполнения распознавания (OCR) визуальной зоны, а также для проверки подлинности документа. Может принимать значения «*включено*» или «*выключено*». По умолчанию – «*включено*».

**МЧЗ** – выполнение детектирования на изображении документа и распознавания МЧЗ. Может принимать значения «*включено*» или «*выключено*». По умолчанию – «*включено*».

**Графические поля** – вырезание заданных графических полей, если документ был идентифицирован. Может принимать значения «*включено*» или «*выключено*». По умолчанию – «*включено*».

**OCR визуальной зоны** – распознавание текстовой информации в визуальной зоне документа, если он был идентифицирован. Может принимать значения «*включено*» или «*выключено*». По умолчанию –«*включено*».

**Штрихкод** – выполнение детектирования и распознавания штрихкодов на изображении документа. Может принимать значения «*включено*» или «*выключено*». По умолчанию – «*включено*».

**Проверка качества МЧЗ** – выполнение проверки качества заполнения МЧЗ. Производится контроль и оценка текстового заполнения полей в соответствии со стандартом, а также проверка всех контрольных цифр. Может принимать значения «*включено*» или «*выключено*». По умолчанию – «*включено*».

**Анализ текста** – выполнение проверки правильности заполнения текстовых полей и сопоставление (перекрестное сравнение) полученных данных из различных зон документа (МЧЗ, OCR визуальной зоны, штрихкоды, данные из RFID-чипа). Может принимать значения «*включено*» или «*выключено*». По умолчанию –«*включено*».

**Подлинность** – позволяет определить набор проверок подлинности документа, которые будут проведены. Доступны следующие проверки:

- 1. **Контроль люминесценции бумаги в УФ** отсутствие люминесценции материала документа (бумаги) в области МЧЗ в УФ-лучах (50% области). Как известно, обычная бумага люминесцирует в УФ-лучах, и поэтому в документах ее практически не применяют. Таким образом, люминесценция в УФ-лучах может служить признаком подделки.
- 2. **ИК-В900 чернила** проверка контраста печати МЧЗ в инфракрасном диапазоне. По стандарту ICAO 9303 МЧЗ документа должна быть напечатана ИК-непрозрачными чернилами. Эта проверка также является своеобразным индикатором подлинности документа.
- 3. **Контроль шаблонов** проверка наличия на странице документа в разных светах определенного рисунка заданного цвета, формы и яркости. Эта проверка выполняется только при условии, что документ был идентифицирован и в его описании присутствует необходимая для проведения проверки информация.
- 4. **Ретрорефлективная защита** проверка подлинности документов аксиальном освещении путем поиска областей с нарушенным покрытием специального ламината. В этих областях на изображениях будут присутствовать темные пятна, которые появляются в случае механического повреждения специального ламината. Эта проверка выполняется только при условии, что документ был идентифицирован и в его описании присутствует необходимая для проведения проверки информация.
- 5. **УФ-защитные волокна** проверка подлинности документа в УФ-освещении путем поиска люминесцирующих волокон различных цветов. Она выполняется только при условии, что документ был идентифицирован и в его описании присутствует необходимая для проведения проверки информация.
- 6. **ИК-прозрачность** проверка, позволяющая контролировать видимость (невидимость) отдельных элементов бланка, заполнения документа и фотографии при инфракрасном освещении. Она выполняется только при условии, что документ был идентифицирован и в его описании присутствует необходимая для проведения проверки информация.
- 7. **Защитный текст**  проверка подлинности документа в УФ-освещении путем сравнения распознанных текстов, видимых в УФ и нормальном освещении на документе.
- 8. **IPI (невидимая персональная информация)**  проверка подлинности документов, позволяющая выявить переклеивание и перемещение фотографий. IPI-защита изображений позволяет связать зашифрованное изображение с владельцем

и данным идентификационным документом. Она выполняется только при условии, если в параметрах считывателя выбран видеорежим 3 МП.

- 9. **Способ нанесения фотографии**  проверка подлинности фотографии, позволяющая выявить ее замену. Выполняется только при условии, что документ был идентифицирован и в его описании присутствует необходимая для этого информация.
- 10. **Голограммы**  проверяет наличие голограмм на бланке документа. Выполняется только при условии, что документ был идентифицирован и в его описании присутствует необходимая для этого информация.
- 11. **Сравнение фотографий** проводит сравнения фотографий полученных из RFID чипа и из визуальной зоны. Выполняется только при условии, что документ содержит RFID чип и группа данных DG2 была прочитана.
- 12. **Проверка формата штрихкода** проверяет правильность формата заполнения баркодов. Она выполняется только при условии, что документ был идентифицирован и в его описании присутствует необходимая для проведения проверки информация.

#### *1.5.4.3. Подраздел «Активность осветителей»*

В этом разделе пользователь может задать типы освещения, при которых он хочет получать отсканированные изображения документа. В зависимости от модели прибора доступными могут быть следующие схемы освещения:

- WHITE (белый);
- WHITESIDE (белый боковой);
- WHITE TOP (белый верхний);
- IR (инфракрасный)
- UV (ультрафиолетовый); • AXIALWHITE (аксиальный белый);
- **OVD** (визуализация голограмм)

**Показывать первым изображение** – установка отснятого изображения, которое будет выводиться пользователю первым. По умолчанию – «WHITE».

#### *Параметры вкладки «Считыватель» при отключенном приборе*

При отключенном приборе во вкладке доступны следующие параметры (рис. 20).

**Автоподключение** – см. п. [1.5.4.](#page-23-1)

**Видеодетекция документа** – режим работы прибора, при котором происходит видеодетекция документов. Может принимать значения «*включено*» или «*выключено*». По умолчанию – «*выключено*».

**Загружать модуль распознавания** – загрузка базы документов и модуля распознавания при подключении прибора. Может принимать значения «*включено*» или «*выключено*». По умолчанию – «*включено*».

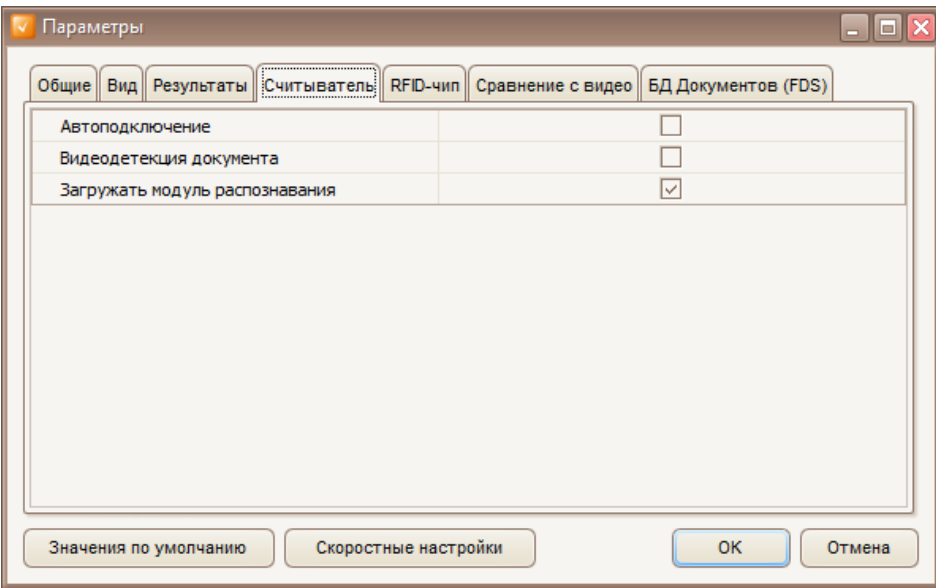

**Рис. 20.** Диалог «Параметры»\Закладка «Считыватель», прибор отключен

## <span id="page-29-0"></span>**1.5.5. Вкладка «RFID-чип»**

|                             |               |                                           |  | Общие Вид ПРезультаты Считыватель RFID-чип Сравнен№ с видео БД Документов (FDS)         |  |  |  |  |  |
|-----------------------------|---------------|-------------------------------------------|--|-----------------------------------------------------------------------------------------|--|--|--|--|--|
| RFID-чип                    |               |                                           |  | ☑                                                                                       |  |  |  |  |  |
|                             |               | Активное устройство                       |  | Regula RFID Reader 0<br>$\vert \vee \vert$                                              |  |  |  |  |  |
| Детекция чипа по датчику    |               |                                           |  | □                                                                                       |  |  |  |  |  |
| Использовать встроенный PKD |               |                                           |  | ⊡                                                                                       |  |  |  |  |  |
| Читать RFID без ключа       |               |                                           |  | п                                                                                       |  |  |  |  |  |
| Запрос на чтение RFID       |               |                                           |  | П                                                                                       |  |  |  |  |  |
| Режим соответствия ISO      |               |                                           |  | П                                                                                       |  |  |  |  |  |
| Использовать PKD DS         |               |                                           |  | □                                                                                       |  |  |  |  |  |
|                             |               | Доверять сертификатам из PKD              |  | ⊡                                                                                       |  |  |  |  |  |
|                             |               | Внешний CSCA для проверки ML              |  | □                                                                                       |  |  |  |  |  |
|                             |               | Пассивная аутентификация                  |  | ⊡                                                                                       |  |  |  |  |  |
|                             |               | Не проводить АА после СА                  |  | П                                                                                       |  |  |  |  |  |
|                             |               | Использовать короткий ID-файл             |  | п                                                                                       |  |  |  |  |  |
| Профилировщик               |               |                                           |  | C ICAO Doc9303, 2006                                                                    |  |  |  |  |  |
|                             |               |                                           |  | C ICAO Doc9303, 2014                                                                    |  |  |  |  |  |
|                             |               | Процедура проверки подлинности            |  | С Стандартная<br>• Расширенная                                                          |  |  |  |  |  |
|                             |               |                                           |  | ○ Общие                                                                                 |  |  |  |  |  |
|                             |               |                                           |  | ⊙ BAC                                                                                   |  |  |  |  |  |
|                             |               | Базовая процедура SM                      |  | O PACE                                                                                  |  |  |  |  |  |
|                             |               |                                           |  | √ Машиночитаемая зона (DG1)                                                             |  |  |  |  |  |
|                             |               |                                           |  | √ Биометрия - Фотографии (DG2)                                                          |  |  |  |  |  |
|                             |               |                                           |  | Биометрия - Отпечатки пальцев (DG3)                                                     |  |  |  |  |  |
|                             |               |                                           |  | Биометрия - Радужная оболочка глаза (DG4)                                               |  |  |  |  |  |
|                             |               |                                           |  | <b>Фотографии (DG5)</b><br>не определено (DG6)                                          |  |  |  |  |  |
|                             |               |                                           |  | Подпись или особая метка (DG7)                                                          |  |  |  |  |  |
|                             |               |                                           |  | не определено (DG8)                                                                     |  |  |  |  |  |
|                             |               | Группы данных RFID ePassport              |  | не определено (DG9)                                                                     |  |  |  |  |  |
|                             |               |                                           |  | не определено (DG10)                                                                    |  |  |  |  |  |
|                             |               |                                           |  | √ Дополнительные персональные данные (DG11)<br>√ Дополнительные данные документа (DG12) |  |  |  |  |  |
|                             |               |                                           |  | <b>Факультативные данные (DG13)</b>                                                     |  |  |  |  |  |
|                             |               |                                           |  | □ Данные EAC (DG14)                                                                     |  |  |  |  |  |
|                             |               |                                           |  | □ Данные AA (DG15)                                                                      |  |  |  |  |  |
|                             |               |                                           |  | Лицо(а) для уведомления (DG16)                                                          |  |  |  |  |  |
|                             |               |                                           |  | √ Объект безопасности документа (SOD)                                                   |  |  |  |  |  |
|                             |               |                                           |  | © Основные сведения (DG1)<br>Сведения о держателе лицензии (DG2)                        |  |  |  |  |  |
|                             |               |                                           |  | □ Сведения об органе, выпустившем документ (DG3)                                        |  |  |  |  |  |
|                             |               |                                           |  | Фотографии (DG4)                                                                        |  |  |  |  |  |
|                             |               |                                           |  | √ Подпись или особая метка (DG5)                                                        |  |  |  |  |  |
|                             |               |                                           |  | © Биометрия - Фотографии (DG6)                                                          |  |  |  |  |  |
|                             |               | Группы данных RFID eDL                    |  | <b>Биометрия - Отпечатки пальцев (DG7)</b><br>Биометрия - Радужная оболочка глаза (DG8) |  |  |  |  |  |
|                             |               |                                           |  | Биометрия - Иные данные (DG9)                                                           |  |  |  |  |  |
|                             |               |                                           |  | не определено (DG10)                                                                    |  |  |  |  |  |
|                             |               |                                           |  | Опциональные данные (DG11)                                                              |  |  |  |  |  |
|                             |               | Данные оповещения о несовпадении (DG12)   |  |                                                                                         |  |  |  |  |  |
|                             |               | □ Данные AA (DG13)<br>√ Данные ЕАС (DG14) |  |                                                                                         |  |  |  |  |  |
|                             |               |                                           |  |                                                                                         |  |  |  |  |  |
| Скорость чтения RFID        |               | $\bigcirc$ 106 kbps<br>$212$ kbps         |  |                                                                                         |  |  |  |  |  |
|                             |               | $\circ$ 424 kbps                          |  |                                                                                         |  |  |  |  |  |
|                             |               | ◯ 848 kbps                                |  |                                                                                         |  |  |  |  |  |
|                             |               |                                           |  | <b>© Обычный</b>                                                                        |  |  |  |  |  |
| Размер буфера               |               |                                           |  | • Полный размер DG                                                                      |  |  |  |  |  |
|                             |               | <b>Папка Passive PKD</b>                  |  | C:\PKD\<br>$\cdots$                                                                     |  |  |  |  |  |
|                             | Папка ЕАС РКД |                                           |  | C:\PKD\<br>⊶                                                                            |  |  |  |  |  |

**Рис.21.** Диалог «Параметры»\Вкладка «RFID-чип»

**RFID-чип** – подключение RFID-считывателя (при его наличии), а также детектирование и чтение RFID-чипов при сканировании документа. Может принимать значения «*включено*» или «*выключено*». По умолчанию – «*включено*».

**Активное устройство** – выбранный RFID-считыватель из списка доступный устройств.

**Детекция чипа по датчику** – детектировать RFID-чип по команде приложения, синхронизированной со стартом сканирования оптическим считывателем. Чтение RFID-чипа в таком режиме доступно только пользователю с правами администратора. Параметр может принимать значения «*включено*» и

«*выключено*». При значении «*выключено*» детекция производится автоматически постоянно. По умолчанию –«*выключено*».

**Использовать встроенный PKD** - включает возможность использовать ICAO PKD master lists и CRLs из базы данных шаблонов. Они могут распаковываться в папку RFID Passive PKD folder, если пользователь обладает правами на запись в эту папку. По умолчанию – «*включено*».

**Читать RFID без ключа** – читать RFID-чип без наличия ключа. Параметр может принимать значения «*включено*» и «*выключено*». По умолчанию – «*выключено*».

**Запрос на считывание RFID** – вывод запроса на подтверждение чтения RFID-чипа. По умолчанию – «*выключено*».

**Режим ISO соответствия** – проверка соответствия считаемых данных стандартам ISO. В случае несоответствия текущая операция чтения данных прерывается с выдачей соответствующего сообщения об ошибке. Может принимать значения «*включено*» или «*выключено*». По умолчанию – «*выключено*».

**Использовать PKD DS** – проверка подлинности RFID-чипа на PKD-сервере. Если опция выключена, то поиск осуществляется среди сертификатовSDK. Если опция включена, то поиск сертификатов будет осуществляться на PKD-сервере. Может принимать значения «*включено*» или «*выключено*». По умолчанию – «*выключено*».

**Доверять сертификатам из PKD** – при включенном параметре доверять сертификатам из PKD, при выключенном доверять сертификатам, установленным на уровне системы. Может принимать значения «*включено*» или «*выключено*». По умолчанию – «*включено»*.

**Внешний CSCA для проверки ML** - ограничить использование CSCA-сертификатов только сертификатами, представленными отдельными файлами данных. Может принимать значения «*включено*» или «*выключено*». По умолчанию – «*выключено*».

**Пассивная аутентификация** – проводить при чтении пассивную аутентификацию RFIDчипа. По умолчанию – «*включено*».

**Не проводить AA после CA** – при чтении RFID чипа не проводить AA после CA. По умолчанию – «*выключено*».

**Использовать короткий ID-файл** – использовать короткий ID-файл для чтения данных. По умолчанию – «*выключено*».

**Профилировщик** - выбора типа логического профилировщика данных, используемого при работе с электронным документом. Различия в использовании профилировщиков разных типов заключаются в наборе требований к структуре и содержанию данных тех или иных объектов, используемых в процессе работы с электронным документом. Соответственно различается и набор возможных несоответствий, найденных при анализе этих данных. По умолчанию – «*ICAO Doc9303, 2014*».

**Процедура проверки подлинности** – выбор процедуры проверки подлинности RFIDчипа. По умолчанию – «*Стандартная*».

**Базовая процедура SM** – выбор базовой процедуры SM. По умолчанию – «*BAC*».

**RFID ePassport группы данных** – выбор групп данных, которые следует прочитать из чипа паспорта.

**RFID eDL группы данных** - выбор групп данных, которые следует прочитать из чипа водительских прав.

**RFID-скорость** – выбор разрешенных скоростей чтения данных из RFID-чипа. По умолчанию – «*424*».

**Размер буфера** – выбор размера буфера чтения. По умолчанию – «*Обычный*».

**Папка PassivePKD** – путь к папке, содержащей файлы PKD, для проведения пассивной аутентификации. При нажатии кнопки на экране появится диалог выбора папки. По умолчанию – «*C:\Users\<USER>\AppData\Local\Regula\PKD\*».

**Папка EACPKD** – путь к папке, содержащей набор файлов для проведения TA (TerminalAuthentication– второй этап проведения процедуры открытия доступа к защищенным данным (EAC)). При нажатии кнопки **на экране появится диалог выбора папки**. По умолчанию – «*C:\Users\<USER>\AppData\Local\Regula\PKD\*».

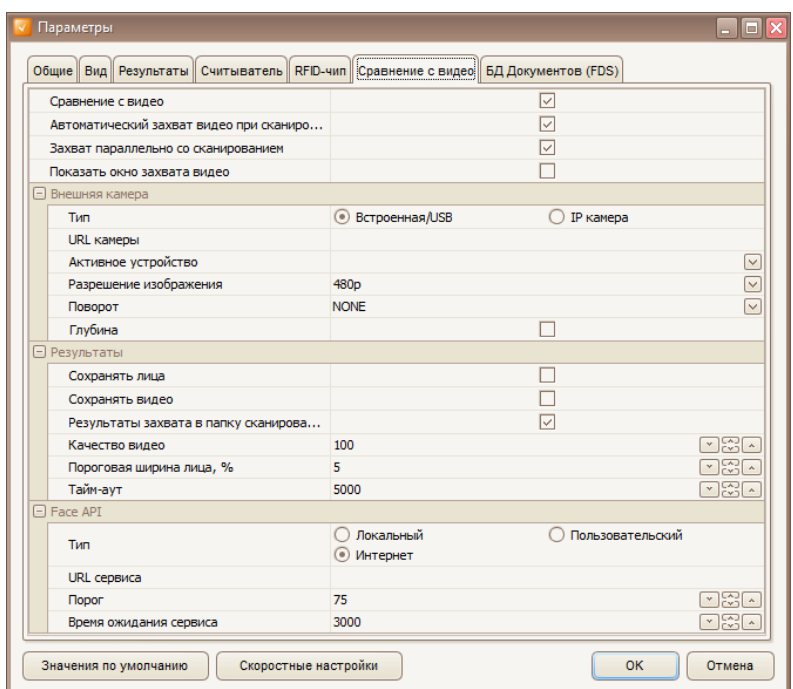

### <span id="page-32-0"></span>**1.5.6. Раздел «Сравнение с видео»**

**Рис. 22.** Диалог «Параметры»\Вкладка «Сравнение с видео»

**Сравнение видео** – сравнение портрета с видеопотоком. Может принимать значения «*включено*» или «*выключено*». По умолчанию – «*выключено»*.

**Автоматический захват видео при сканировании** – захват видео в процессе сканирования документа. Может принимать значения «*включено*» или «*выключено*». По умолчанию – «*включено*».

**Захват параллельно со сканированием** - захват видео параллельно с процессом сканирования документа. Может принимать значения «*включено*» или «*выключено*». По умолчанию – «*включено*».

**Показать окно захвата видео** – показывать окно захвата видео. Может принимать значения «*включено*» или «*выключено*». По умолчанию – «*выключено»*.

#### *Внешняя камера*

**Тип** – тип подключаемой камеры. По умолчанию – «*Встроенная/USB*».

**URL камеры** – URL IP камеры.

**Активное устройство** – выбранная камера из списка доступных устройств.

**Индекс камеры** – индекс камеры в системе. "0" – первая доступная камера. По умолчанию – «*0*».

**Разрешение изображения** – разрешение видео. По умолчанию – «*480p*».

**Поворот** – поворот видео. По умолчанию – «*NONE*».

**Глубина** – проверка глубины изображения лица для liveness. Опция для камер Intel(R) RealSense (TM) Depth. По умолчанию – «*выключено»*.

#### *Результаты*

**Сохранять лица** – сохранять изображение найденного лица. Может принимать значения «*включено*» или «*выключено*». По умолчанию – «*выключено»*.

**Сохранять видео** – сохранять видео. Может принимать значения «*включено*» или «*выключено*». По умолчанию – «*выключено»*.

**Результаты захвата в папку сканирования** – сохранять результаты в папку с результатами сканирования (см. [п. 1.](Результаты#_1.5.3._Вкладка_)5.3). Может принимать значения «*включено*» или «*выключено*». По умолчанию – «*включено*».

**Качество видео** – качество сохраненного видео. По умолчанию – «*100*».

**Пороговая ширина лица, %** – минимальная ширина лица относительно видео в процентах. По умолчанию – «*5*».

**Тайм-аут** – время ожидания лица для сравнения в миллисекундах. По умолчанию – «*5000*» мс.

#### *Face API*

**Тип** – тип подключения к Face API. По умолчанию – «*Интернет*».

**Сервис URL** – URL к Face API при пользовательских настройках.

**Порог** – порог совпадения лиц в процентах. По умолчанию – «*75*».

**Тайм-аут** – время ожидания ответа сервиса в миллисекундах. По умолчанию – «3*000*» мс.

### <span id="page-34-0"></span>**1.5.7. Раздел «База данных документов (FDS)»**

Этот раздел активен, если БД документов установлена и подключена (рис. 23).

**Автозагрузка БД документов** – автоматическое подключение к БД документов (PASSPORT\FDS) при подключении считывателя. Может принимать значения «*включено*» или «*выключено*». По умолчанию – «*выключено*».

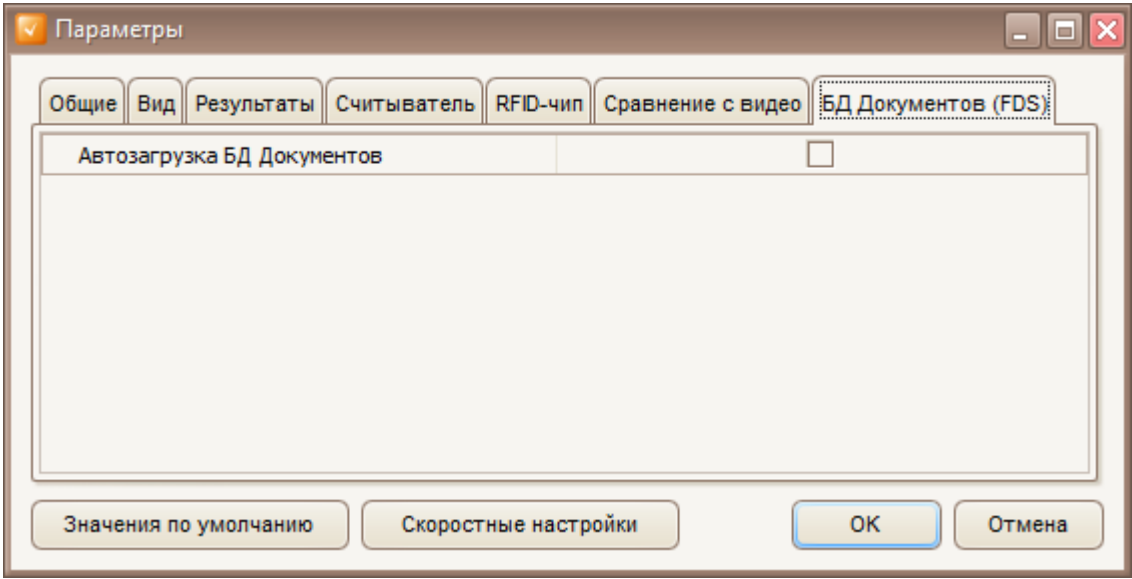

**Рис. 23.** Диалог «Параметры»\Вкладка «БД документов (FDS)»

# <span id="page-35-0"></span>**1.6. ПАНЕЛЬ «ИЗОБРАЖЕНИЯ»**

На панели «*Изображения*» (рис. 24) отображается как список отсканированных (загруженных) изображений, тк и выбранное в списке изображение в увеличенном масштабе.

Сверху расположена панель с кнопками [\(рис.](#page-35-1) 25).

На ней расположены следующие элементы (слева направо):

**Масштаб** – поле для ввода, в котором показан текущий масштаб отображаемого на панели изображения. Можно как воспользоваться кнопками «вверх-вниз» для увеличения-уменьшения масштаба, так и ввести конкретную цифру или воспользоваться колесом прокрутки на мыши.

**Масштаб** – выпадающее меню, которое в точности повторяет подменю «*Вид\Масштаб*» главного меню.

**Вращать изображения** – выпадающее меню, которое в точности повторяет подменю «*Вид\Вращать изображения*» главного меню.

<span id="page-35-1"></span>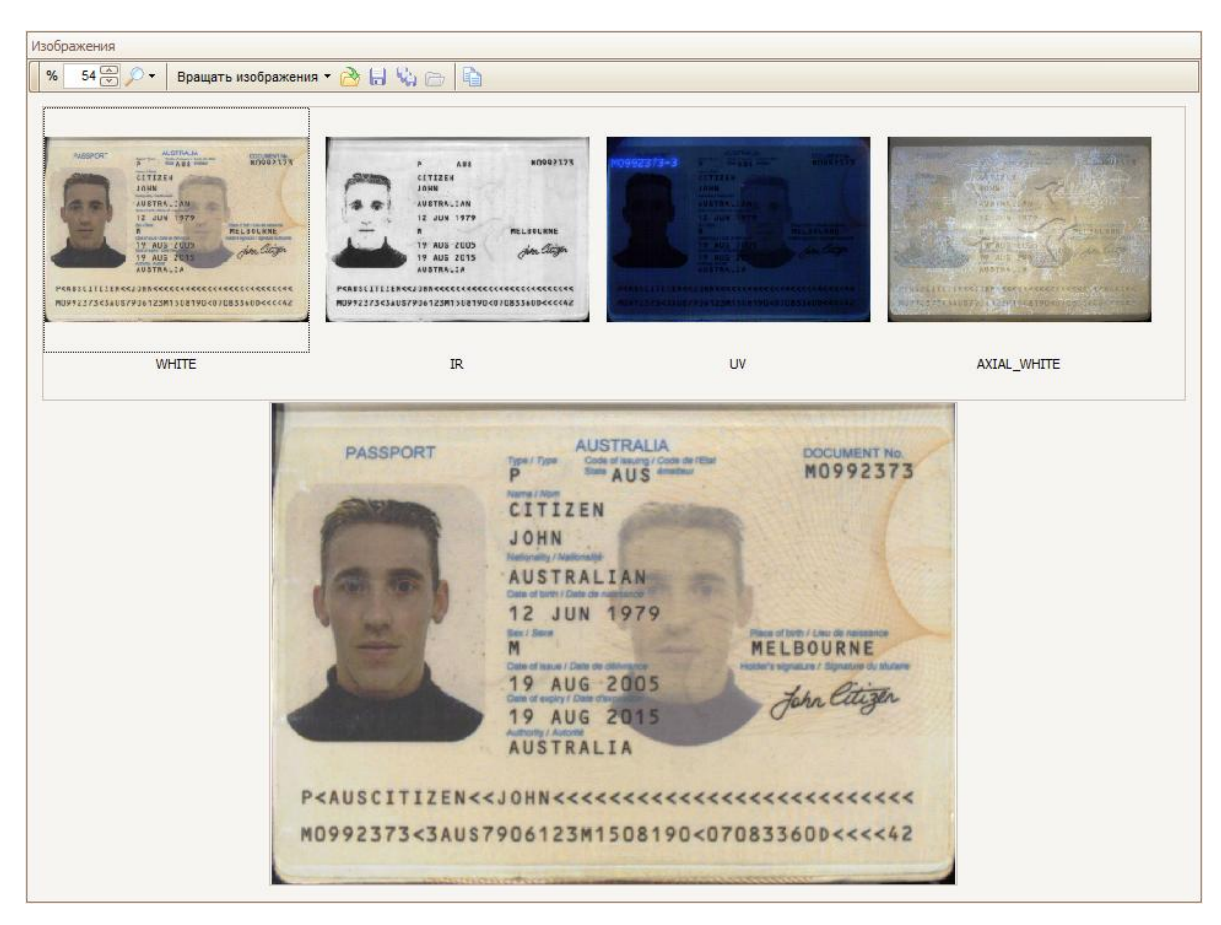

**Рис. 24.** Панель «Изображения»

**Загрузить из папки** – активирование диалога загрузки из выбранной папки полученных ранее наборов изображений.

**Сохранить…** – активирование диалога сохранения текущего изображения на панели «*Изображения*» в файл. Пункт меню активен при условии, что текущее изображение присутствует (было проведено сканирование или набор изображений был загружен).

**Сохранить в папку…** – активирование диалога сохранения полученного набора изображений, перечисленных внизу списком на панели «*Изображения*», в папку с предустановленными именами (названиями типов освещения) в заданном графическом формате. Пункт меню активен при условии, что изображения присутствуют (было проведено сканирование или набор изображений был загружен).

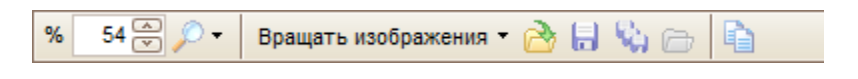

**Рис. 25.** Панель с кнопками, расположенная на панели «Изображения»

**Копировать** – сохранение текущего изображения на панели «*Изображения*» в буфер обмена Windows. Пункт меню активен при условии, что текущее изображение присутствует (было проведено сканирование или набор изображений был загружен).

Над выбранным изображением расположена панель, содержащая список отсканированных изображений (рис. 26). Каждое изображение содержит информацию о том, при какой схеме освещения оно было получено.

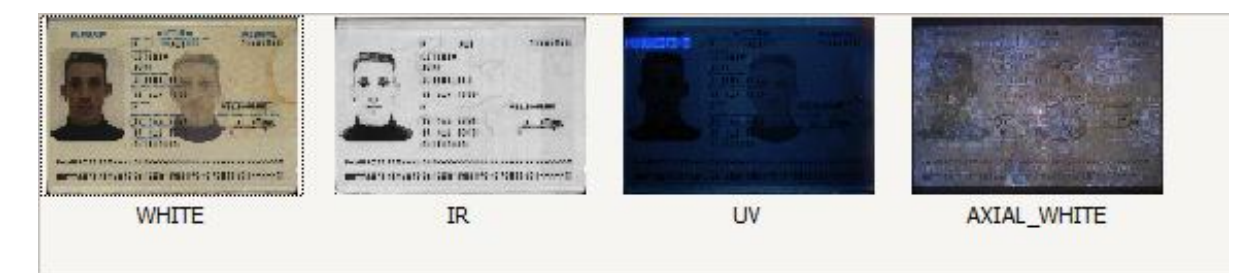

**Рис. 26.** Панель со списком изображений

Чтобы выбрать необходимое изображение из списка, необходимо нажать на нем левой клавишей мыши, и оно будет отображено в увеличенном масштабе.

В центре панели размещается выбранное изображение. Если масштаб изображения таков, что оно не помещается целиком для отображения на панели, то автоматически появляются полосы прокрутки, двигая которые можно отобразить требуемый участок изображения. Также можно воспользоваться мышью, перемещая ее указатель в нужном направлении и удерживая левую клавишу нажатой.

# <span id="page-37-0"></span>**1.7. ПАНЕЛЬ «РЕЗУЛЬТАТЫ»**

В нижней левой части главного окна приложения после сканирования документа появляется панель «*Результаты*», которая делится на оптическую часть (рис. 27), RFID (рис. 28), если он присутствует, и сравнение лиц с видео (рис. 29), если оно доступно. Она содержит сводную информацию о документе, которую удалось получить в результате обработки отсканированных изображений.

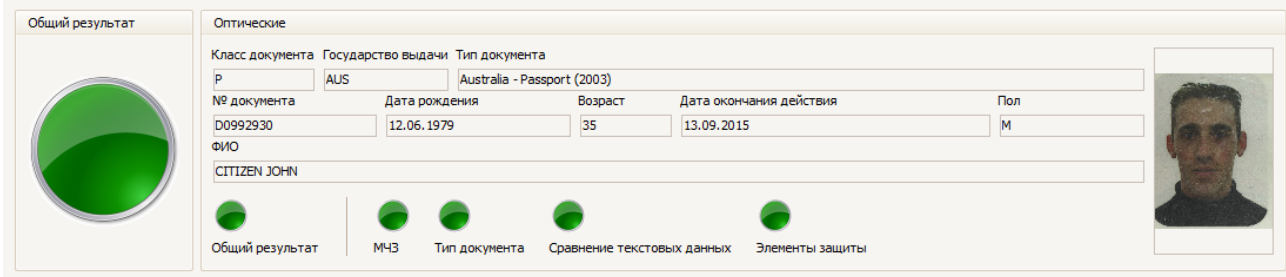

**Рис. 27.** Панель результатов оптической части

На панели оптических данных отображаются следующие поля (если он найдены в документе):

- идентифицированный тип документа;
- код класса документа;
- код государства выдачи;
- номер;
- фамилия и имя владельца;
- пол владельца;
- возраст владельца;
- дата рождения владельца;
- дата окончания срока действия.

Внизу панели расположены индикаторы проверок, каждый из которых может принимать значение  $\bullet$ , если определенная проверка не пройдена, либо  $\bullet$ , если проверка пройдена успешно, либо , если проверка не проводилась или результат проверки требует дополнительного внимания. На каждой панели расположен индикатор общего результата обработки оптическиой или RFID частей документа, сравнения фото, а слева расположен большой индикатор общего результата по всему документу.

Индикатор «*МЧЗ*» сигнализирует о правильности текстового заполнения и контрольных сумм в MRZ (МЧЗ). Если подключенный считыватель имеет два световых индикатора, то правый индикатор будет дублировать состояние индикатора MRZ (МЧЗ) (зеленый – правильно, красный – неправильно).

Индикатор «*Идентификация типа документа*» сигнализирует о том, что тип документы был распознан.

Индикатор «*Сравнение текстовых данных*» сигнализирует о соответствии данных, полученных из МЧЗ, визуальной зоны, штрихкода и RFID-чипа.

Индикатор «*Элементы защиты*» сигнализирует о том, что документ успешно прошел все доступные проверки на подлинность.

Индикатор «*Отпечатки пальцев*» сигнализирует о том, что отпечатки пальцев, полученные при чтении RFID-чипа, соответствуют отсканированным отпечаткам пальцев владельца документа.

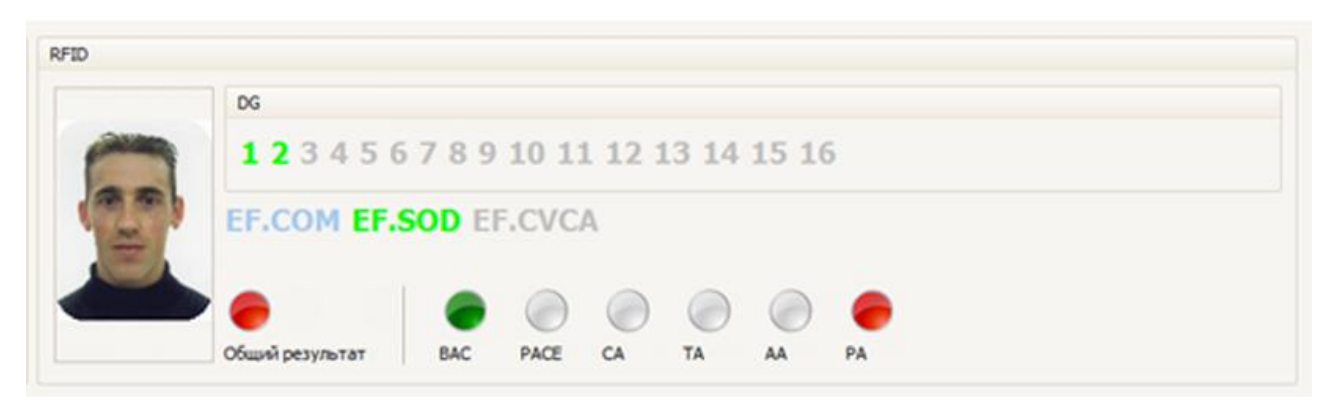

**Рис. 28.** Панель результатов RFID

Индикаторы с различными проверками подлинности (*BAC*, *PACE, CA*, *TA*, *AA*, *PA*) сигнализируют о результате проверки.

Раздел *DG* информирует о группах данных, которые зашиты в чип и были прочитаны из него.

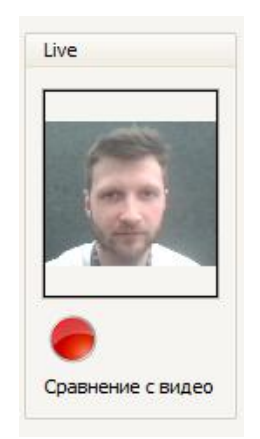

**Рис. 29.** Панель результатов RFID

Индикатор «*Сравнение с видео*» сигнализирует о результате сравнения лиц с документа и с видеопотока.

При использовании приложения в режиме «тач-интерфейс» панель результатов содержит основную информацию о сканируемом документе (рис.30).

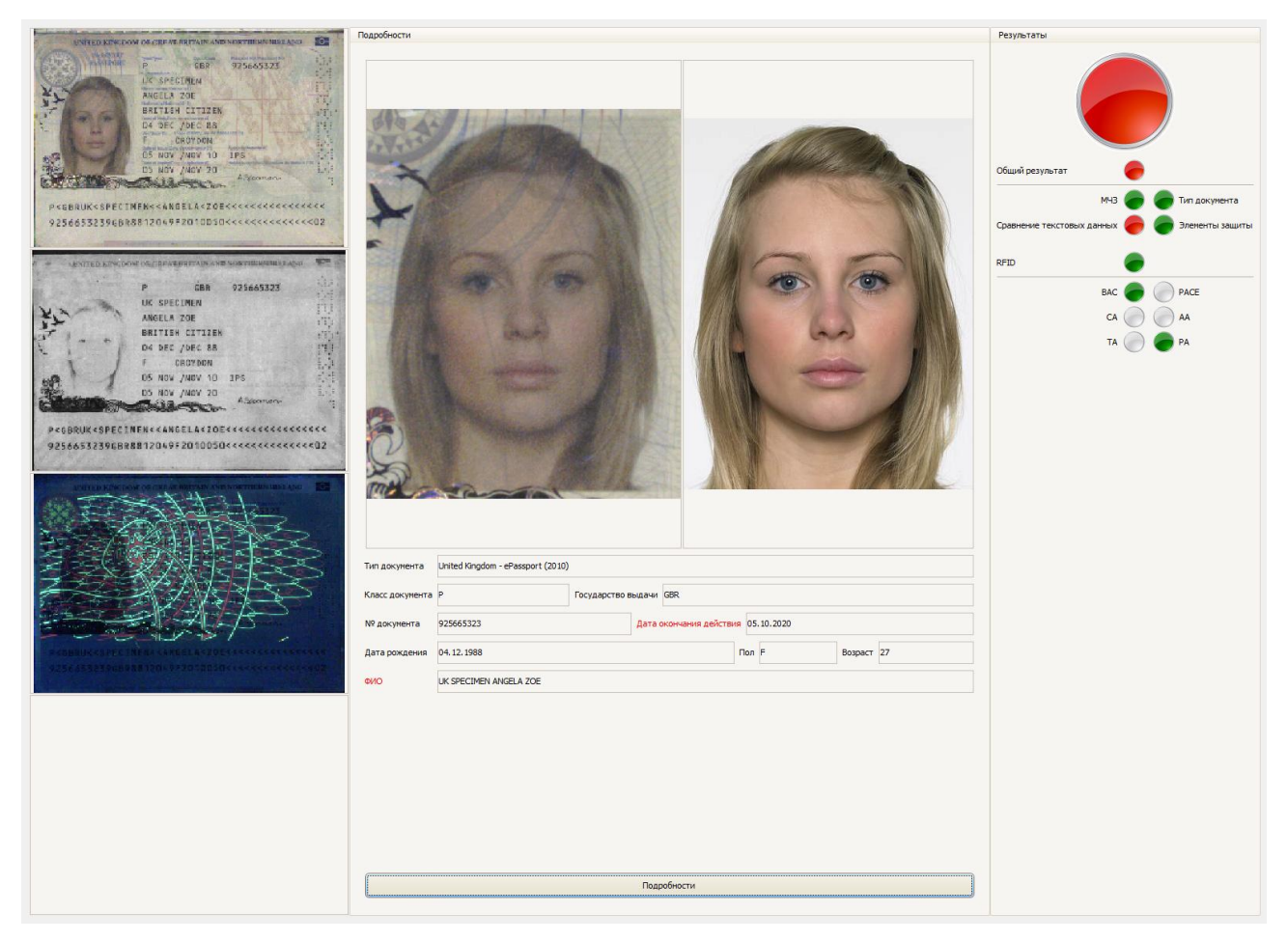

**Рис. 30.** Панель результатов в режиме «тач-интерфейс»

Для того, чтобы вернуться к обычному виду окна приложения, необходимо нажать кнопку «*Подробности*».

# <span id="page-40-0"></span>**1.8. ПАНЕЛЬ «ПОДРОБНОСТИ»**

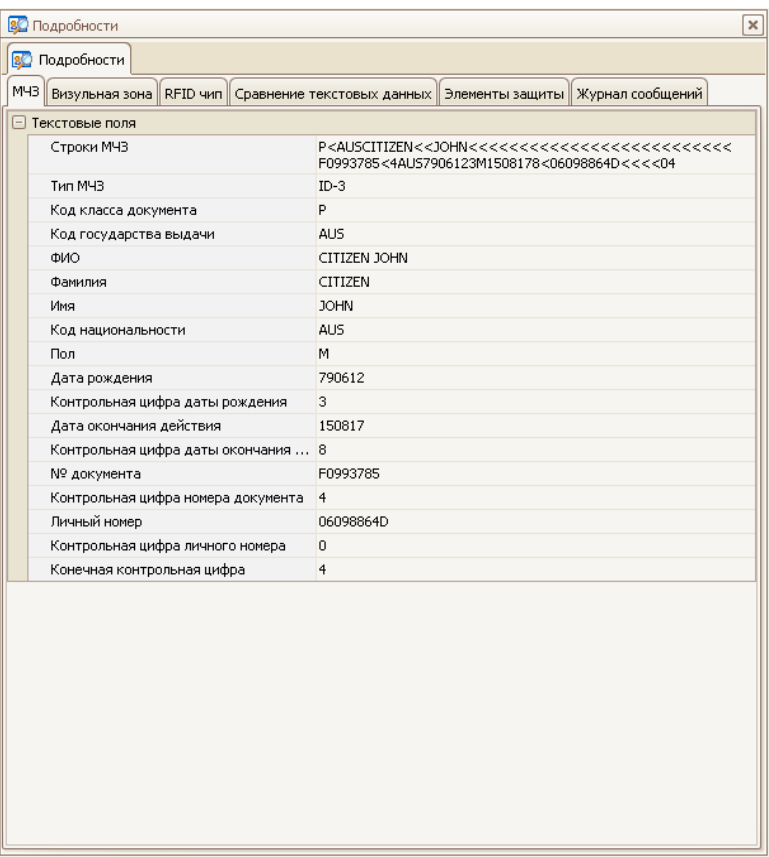

**Рис. 31.** Панель «Подробности»

После завершения сканирования на панели «*Подробности*» (рис. 31) будут отображены результаты. Каждый тип результата (МЧЗ, RFID и т. д.) будет отображен на отдельной закладке (странице). Каждая закладка отображается только при условии, что результат такого типа был получен. Для просмотра результатов просто выберите необходимую закладку путем нажатия на ярлыке с ее заголовком левой кнопкой мыши.

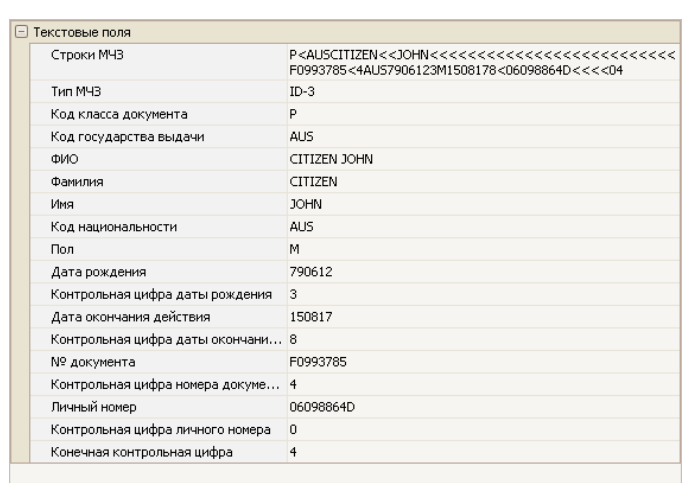

### <span id="page-41-0"></span>**1.8.1. Вкладка «Машиночитаемая зона»**

#### **Рис. 32.** Вкладка «МЧЗ»

На этой вкладке (рис. 32) отображаются результаты считывания МЧЗ документа, если она в нем присутствует. Независимо от геометрического формата документа, если в нем присутствует МЧЗ, выполненная по стандарту, – она будет локализована и распознана. После этого на данной вкладке будут отображены результаты ее распознавания по смысловым полям.

Если поле содержит ошибки текстового заполнения или контрольная сумма для данного поля неверна, оно будет отмечено знаком Хслева от его заголовка или знаком ?, если дата окончания действия документа просрочена.

При выборе любого конкретного поля изображения на панели «*Изображения*» будет выделена область, описывающая символы, входящие в состав поля. Если поле отмечено знаком  $\overline{\mathbf{x}}$  или  $\overline{\mathbf{x}}$ , то эта область будет обрисовываться красным цветом, иначе – зеленым.

#### <span id="page-42-0"></span>**1.8.2. Вкладка «Визуальная зона»**

На этой вкладке (рис. 33) отображаются результаты считывания данных из визуальной зоны документа. Если тип документа идентифицирован, то на этой вкладке отобразятся все распознанные текстовые и графические поля в соответствии с описанием этого типа документа. Иначе из изображения документа будет вырезано только изображение владельца (фотография) в соответствии со стандартом ICAO 9303-3.

При выборе любого конкретного поля изображения на панели «*Изображения*» будет выделена область, использованная при обработке поля.

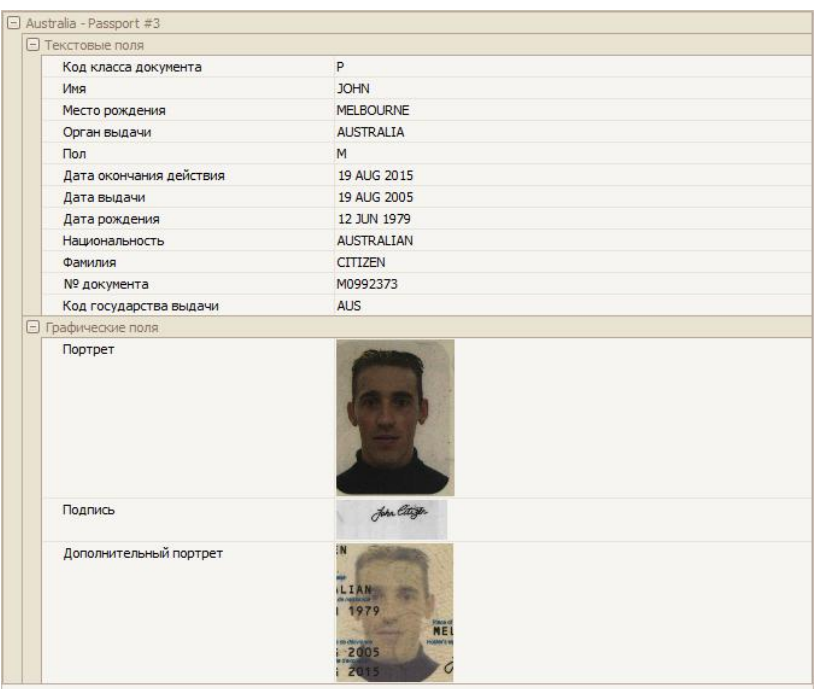

**Рис. 33.** Вкладка «Визуальная зона»

# <span id="page-43-0"></span>**1.8.3. Вкладка «RFID-чип»**

| RFID (Разобранные данные) RFID (Двоичные данные) |                                             |                                                           |  |  |  |  |  |
|--------------------------------------------------|---------------------------------------------|-----------------------------------------------------------|--|--|--|--|--|
| □ Страница 0                                     |                                             |                                                           |  |  |  |  |  |
|                                                  | □ Закодированое изображение лица (DG2)      |                                                           |  |  |  |  |  |
|                                                  | Портрет                                     |                                                           |  |  |  |  |  |
|                                                  | □ Данные M43 (DG1)                          |                                                           |  |  |  |  |  |
|                                                  | Строки МЧЗ                                  | M0992373<3AUS7906123M1508190<07083360D<<<<42              |  |  |  |  |  |
|                                                  | Tun M43                                     | $ID-3$                                                    |  |  |  |  |  |
|                                                  | Код класса документа                        | Þ.                                                        |  |  |  |  |  |
|                                                  | Код государства выдачи                      | ALIS.                                                     |  |  |  |  |  |
|                                                  | ФИО                                         | CITIZEN JOHN                                              |  |  |  |  |  |
|                                                  | Фамилия                                     | <b>CITIZEN</b>                                            |  |  |  |  |  |
|                                                  | Имя                                         | <b>JOHN</b>                                               |  |  |  |  |  |
|                                                  | Код национальности                          | <b>AUS</b>                                                |  |  |  |  |  |
|                                                  | <b>Don</b>                                  | M                                                         |  |  |  |  |  |
|                                                  | Дата рождения                               | 790612                                                    |  |  |  |  |  |
|                                                  | Контрольная цифра даты рождения             | 3.                                                        |  |  |  |  |  |
|                                                  | Дата окончания действия                     | 150819                                                    |  |  |  |  |  |
|                                                  | Контрольная цифра даты окончания действия 0 |                                                           |  |  |  |  |  |
|                                                  | № документа                                 | M0992373                                                  |  |  |  |  |  |
|                                                  | Контрольная цифра номера документа          | 3.                                                        |  |  |  |  |  |
|                                                  | Личный номер                                | 07083360D                                                 |  |  |  |  |  |
|                                                  | Контрольная цифра личного номера            | 4                                                         |  |  |  |  |  |
|                                                  | Конечная контрольная цифра                  | $\overline{2}$                                            |  |  |  |  |  |
|                                                  | □ Сертификат                                |                                                           |  |  |  |  |  |
|                                                  | Поставщик сертификата DS                    | C=AU,O=GOV,CN=Specimen Passport Country Signing Authority |  |  |  |  |  |
|                                                  | Субъект сертификата DS                      | C=AU,O=GOV,CN=Australia                                   |  |  |  |  |  |
|                                                  | DS сертификат действителен с                | 050810064553Z                                             |  |  |  |  |  |
|                                                  | DS сертификат действителен до               | 170910064437Z                                             |  |  |  |  |  |

**Рис. 34.** Вкладка «RFID-чип, RFID (Разобранные данные)»

На этой вкладке отображаются результаты считывания данных из RFID-чипа, если таковой был детектирован в документе (при условии, что RFID-считыватель присутствует в системе и подключен).

На вкладке «*RFID* (*Разобранные данные*)» (рис. 34) отображаются текстовые и графические поля, полученные при чтении всех доступных групп данных чипа. Каждое поле имеет стандартный тип и может быть использовано для сравнения с полем такого же типа, полученного из другой зоны документа (МЧЗ, штрихкод, визуальная зона).

На вкладке «*RFID* (*Двоичные данные*)» (рис. 35) отображаются данные, полученные и проанализированные из EF.COM чипа, все проверки и информация которые были выполнены и прочитаны из чипа.

Панель «*Предупреждения и ошибки*» содержит список всех сообщений и ошибок, которые произошли во время чтения чипа. Если этот список не является пустым, то возможно, там могут быть проблемы с чипом подлинности. Если параметр «*Показать все предупреждения как ошибки*» включен, то результатом чтения RFIDчипа будет FALSE, когда сообщение появится в этом списке.

На панели «*Группы данных*» отображается информация о наличии групп данных, времени чтения и достоверности данных, хранящихся в них, результаты сравнения хеш-группы данных и информации, записанной в SOD.

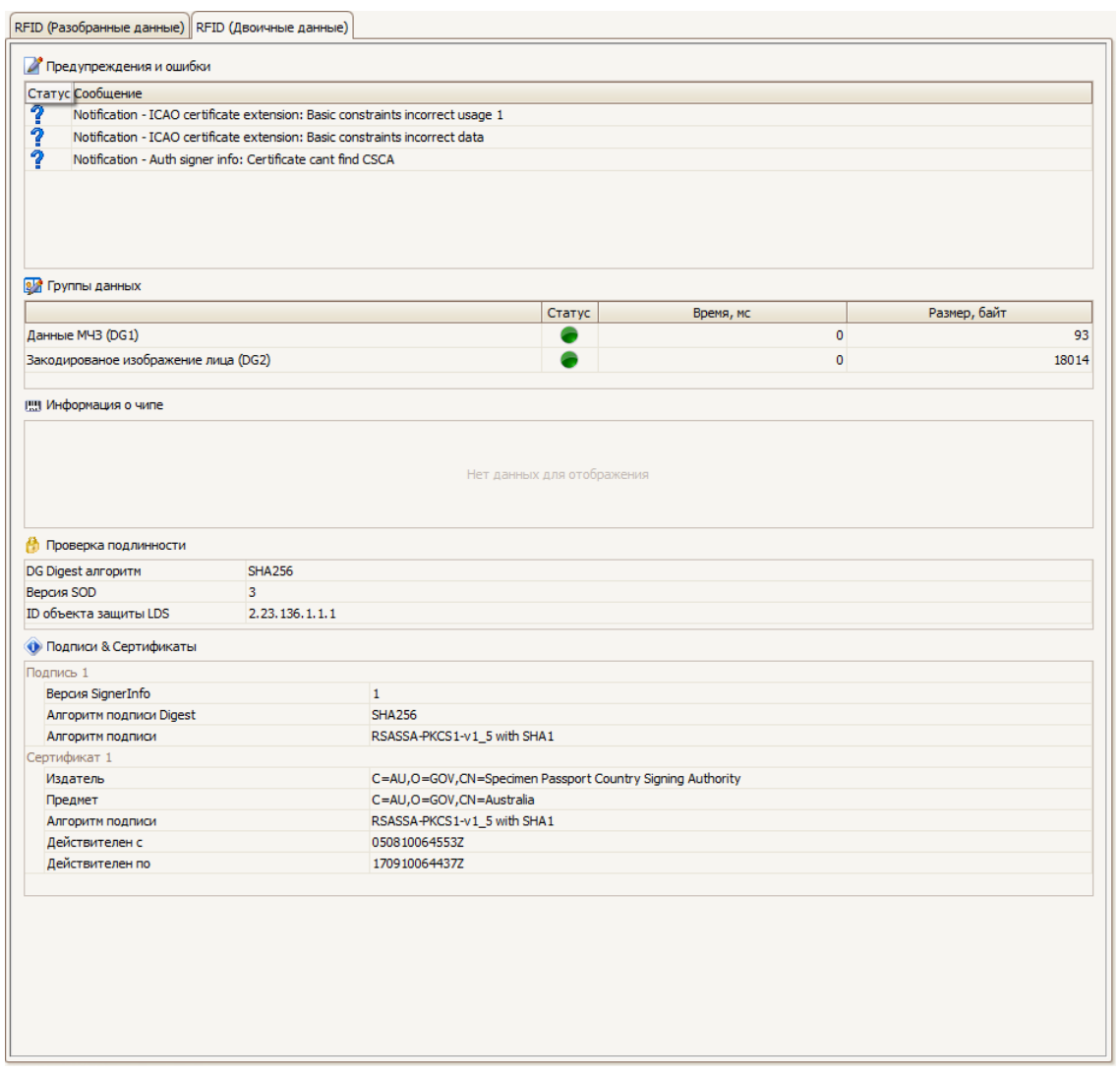

**Рис. 35.** Вкладка«RFID-чип, RFID (Двоичные данные)»

На панели «*Информация о чипе*» выводится подробная информация о встроенном чипе, поддерживаемые скорости передачи данных и т. д.

Панель «*Проверка подлинности*» отображает криптографические алгоритмы, которые используются в чипе, и другую информацию.

Панель «*Подписи & Сертификаты*» отображает информацию о лице, выдавшем документ, сертификаты лица, подписавшего документ, сроки действия и т. д.

### <span id="page-45-0"></span>**1.8.4. Вкладка «Штрихкоды»**

На этой вкладке (рис. 36) отображаются результаты детектирования и считывания штрихкодов с отсканированного изображения документа.

Каждое отдельное детектированное поле будет отображено в отдельном разделе (Поле#1, #2, …). Каждый отдельный модуль каждого поля будет также отображен в отдельном разделе с указанием типа модуля, его длины и содержимого.

| $\Box$ Поле #1                 |                                                                                                    |  |  |  |  |  |
|--------------------------------|----------------------------------------------------------------------------------------------------|--|--|--|--|--|
| Код результата                 | Ошибки отсутствуют                                                                                                    |  |  |  |  |  |
| Тип штрихкода                  | <b>PDF417</b>                                                                                                    |  |  |  |  |  |
| Длина поля                     | 119                                                                                                    |  |  |  |  |  |
| Кол-во столбцов                | 7                                                                                                    |  |  |  |  |  |
| Кол-во строк                   | 17                                                                                                    |  |  |  |  |  |
| Уровень коррекции ошибок       | 4                                                                                                    |  |  |  |  |  |
| Мин, ширина элемента, пикселов | 1,73000001907349                                                                                                    |  |  |  |  |  |
| Мин, высота элемента, пикселов | 5,8600001335144                                                                                                    |  |  |  |  |  |
| Количество найденных модулей   | $\mathbf{1}$                                                                                                    |  |  |  |  |  |
| ⊡ Модуль штрихкода #1          |                                                                                                    |  |  |  |  |  |
| Тип найденного модуля          | Все данные                                                                                                    |  |  |  |  |  |
| Длина модуля                   | 119                                                                                                    |  |  |  |  |  |
| Текстовые данные               | "P","OMN",36ЭТЗСн,AL FAZARI,,,ЪИПЗббе Ид МгЪе Ид<br>ЪИПЗббе, ABDULLAH JUMA<br>ABDULLAH, 01648446, 26-05-1963, M, 457489, 28-11-2015                                                                                                    |  |  |  |  |  |
| Байтовые данные                | 34; 80; 34; 44; 34; 79; 77; 78; 34; 44; 199; 225; 221; 210; 199; 209; 237;<br>44; 65; 76; 32; 70; 65; 90; 65; 82; 73; 44; 44; 44; 218; 200; 207; 199; 225;<br>225; 229; 32; 200; 228; 32; 204; 227; 218; 229; 32; 200; 228; 32; 218; 200;<br>207; 199; 225; 225; 229; 44; 65; 66; 68; 85; 76; 76; 65; 72; 32; 74; 85; 77;<br>65; 32; 65; 66; 68; 85; 76; 76; 65; 72; 44; 48; 49; 54; 52; 56; 52; 52; 54; 44;<br>50; 54; 45; 48; 53; 45; 49; 57; 54; 51; 44; 77; 44; 52; 53; 55; 52; 56; 57; 44;<br>50; 56; 45; 49; 49; 45; 50; 48; 49; 5 |  |  |  |  |  |
| (=) Текстовые поля             |                                                                                                    |  |  |  |  |  |
| Код класса документа           | P                                                                                                    |  |  |  |  |  |
| Код государства выдачи         | OMN                                                                                                    |  |  |  |  |  |
| Фамилия                        | AL FAZARI                                                                                                    |  |  |  |  |  |
| Имя                            | ABDULLAH JUMA ABDULLAH                                                                                                    |  |  |  |  |  |
| № документа                    | 01648446                                                                                                    |  |  |  |  |  |
| Дата рождения                  | 26-05-1963                                                                                                    |  |  |  |  |  |
| Пол                            | м                                                                                                    |  |  |  |  |  |
| Личный номер                   | 457489                                                                                                    |  |  |  |  |  |
| Дата окончания действия        | 28-11-2015                                                                                                    |  |  |  |  |  |
|                                |                                                                                                    |  |  |  |  |  |

**Рис. 36.** Вкладка «Штрихкоды»

Если формат штрихкода (1D или 2D) будет определен DR SDK, то поле будет разобрано на отдельные текстовые и графические поля с указанием стандартных типов. Они будут отображены в разделах «*Текстовые поля*»\«*Графические поля*».

### <span id="page-46-0"></span>**1.8.5. Вкладка «Сравнение текстовых данных»**

На этой вкладке (рис. 37) отображаются сводные результаты распознавания и чтения текстовых данных из всех зон документа, а также результаты итоговой проверки правильности заполнения и перекрестного сравнения текстовых полей, полученных из всех доступных зон документа.

По каждому полю выставляется итоговое значение («да»\«нет»), которое представляет собой произведение всех оценок перекрестного сравнения и правильности для каждой зоны (поле «*Действителен*»).

После того как итоговые оценки выставлены, их произведение отображается на панели «*Результаты*» в виде индикатора «*Сравнение текстовых данных*».

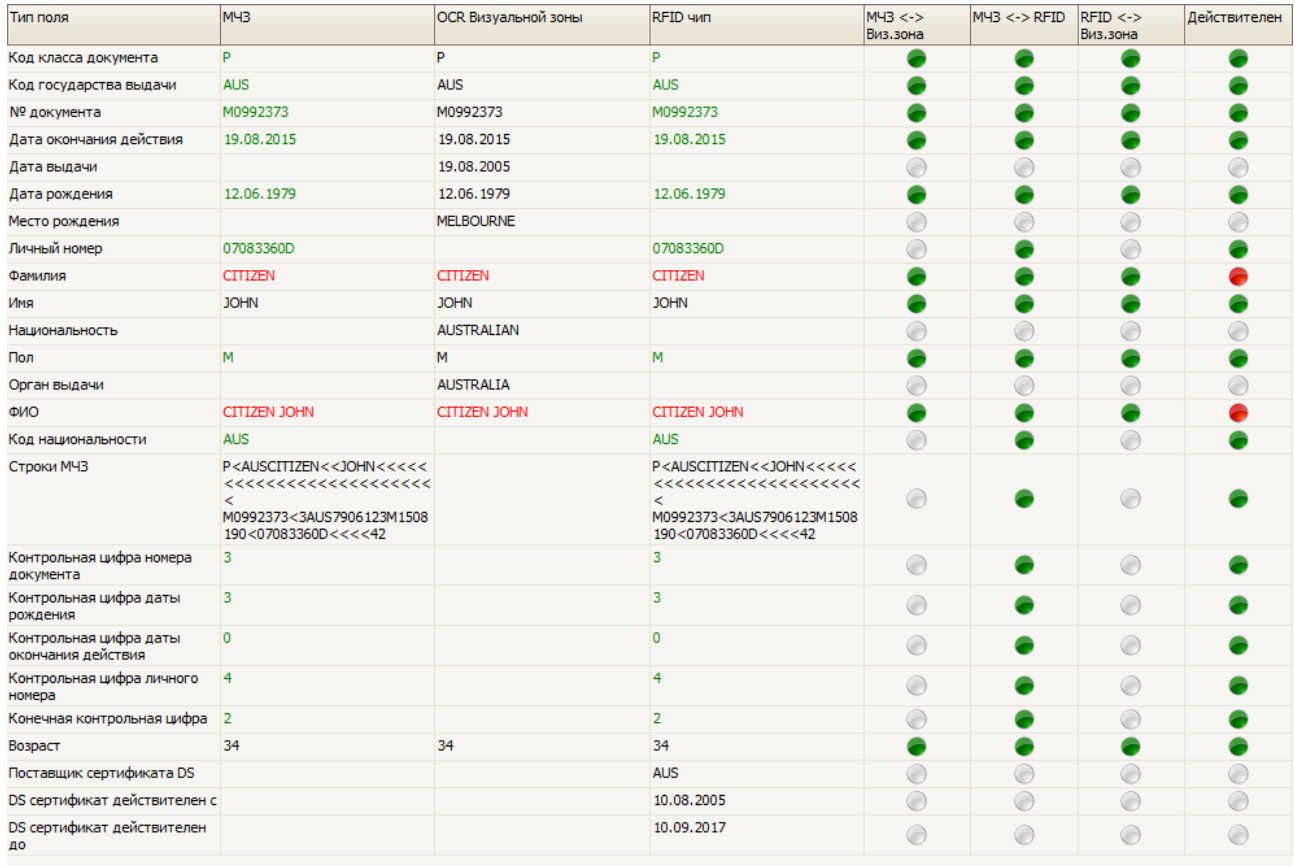

**Рис. 37.** Вкладка «Сравнение текстовых данных»

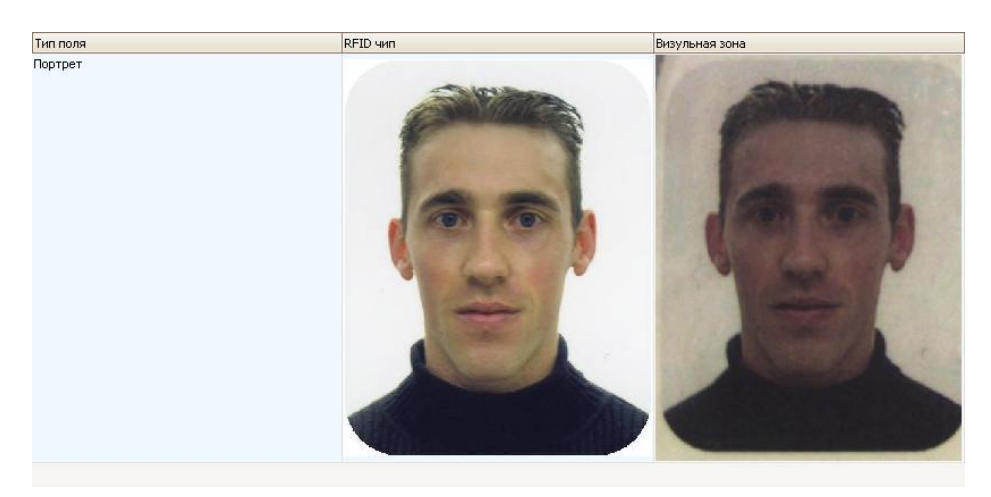

### <span id="page-47-0"></span>**1.8.6. Вкладка «Сравнение графических данных»**

**Рис. 38.** Вкладка «Сравнение графических данных»

На этой вкладке (рис. 38) отображаются сводные результаты перекрестного сравнения графических полей, полученных из всех доступных зон документа.

## <span id="page-48-0"></span>**1.8.7. Вкладка «Элементы защиты»**

На этой вкладке (рис. 39) отображаются оценки по каждому из проведенных типов проверки подлинности документа (см. п. [1.5,](#page-13-0) [2.2\)](#page-55-0).

Если проверка пройдена, то она отмечается зеленым маркером, иначе – красным.

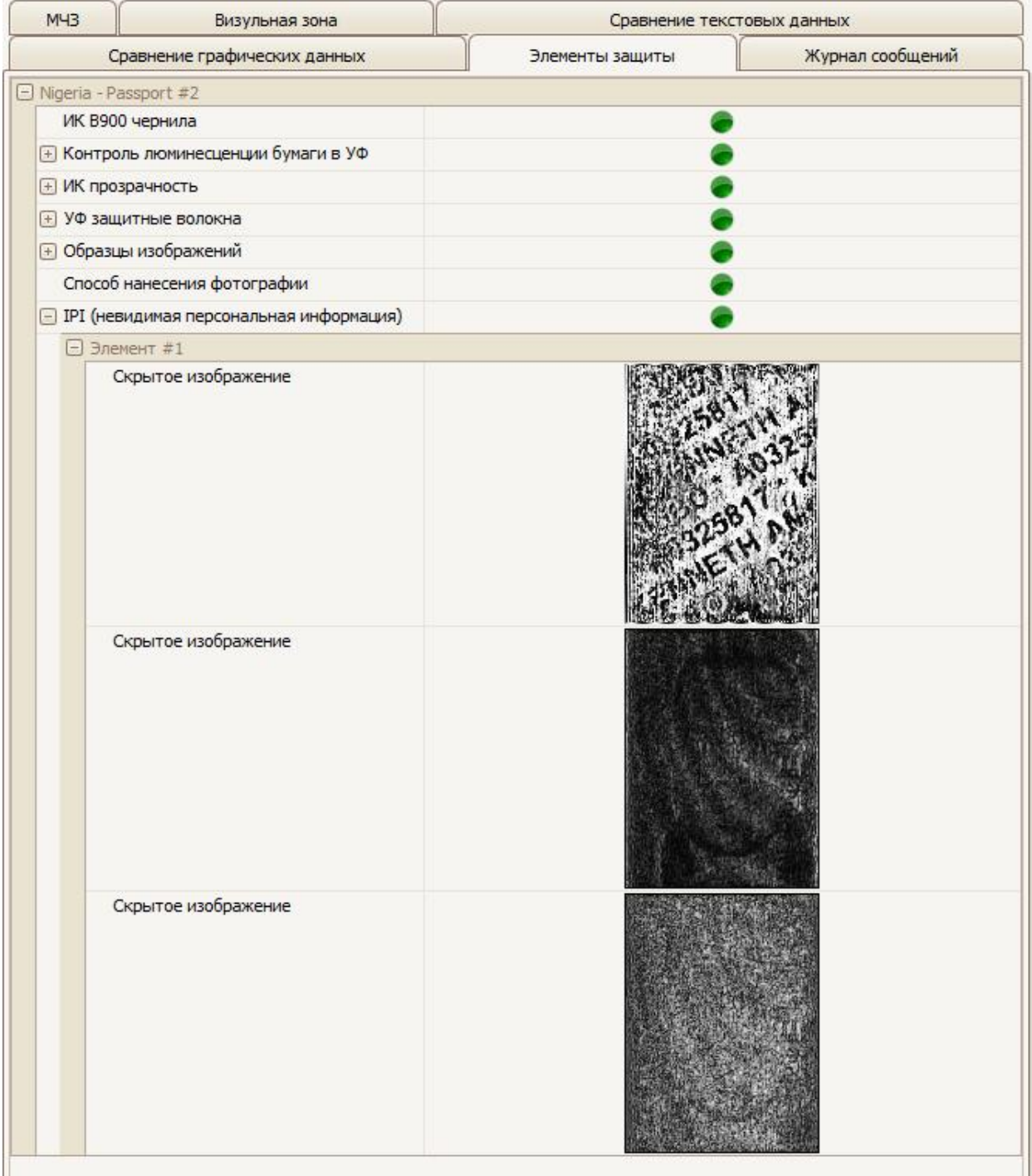

**Рис. 39.** Вкладка «Элементы защиты»

## <span id="page-49-0"></span>**1.8.8. Вкладка «Журнал сообщений»**

Эта вкладка (рис. 40) отображает все сообщения об ошибках и другие события, которые произошли во время работы приложения. В начале сканирования и обработки документа этот список очищается. Полный список ошибок, а также ситуации, когда они могут возникать, см. в документах «Руководство программиста DR SDK» и «Руководство программиста RFIDSDK».

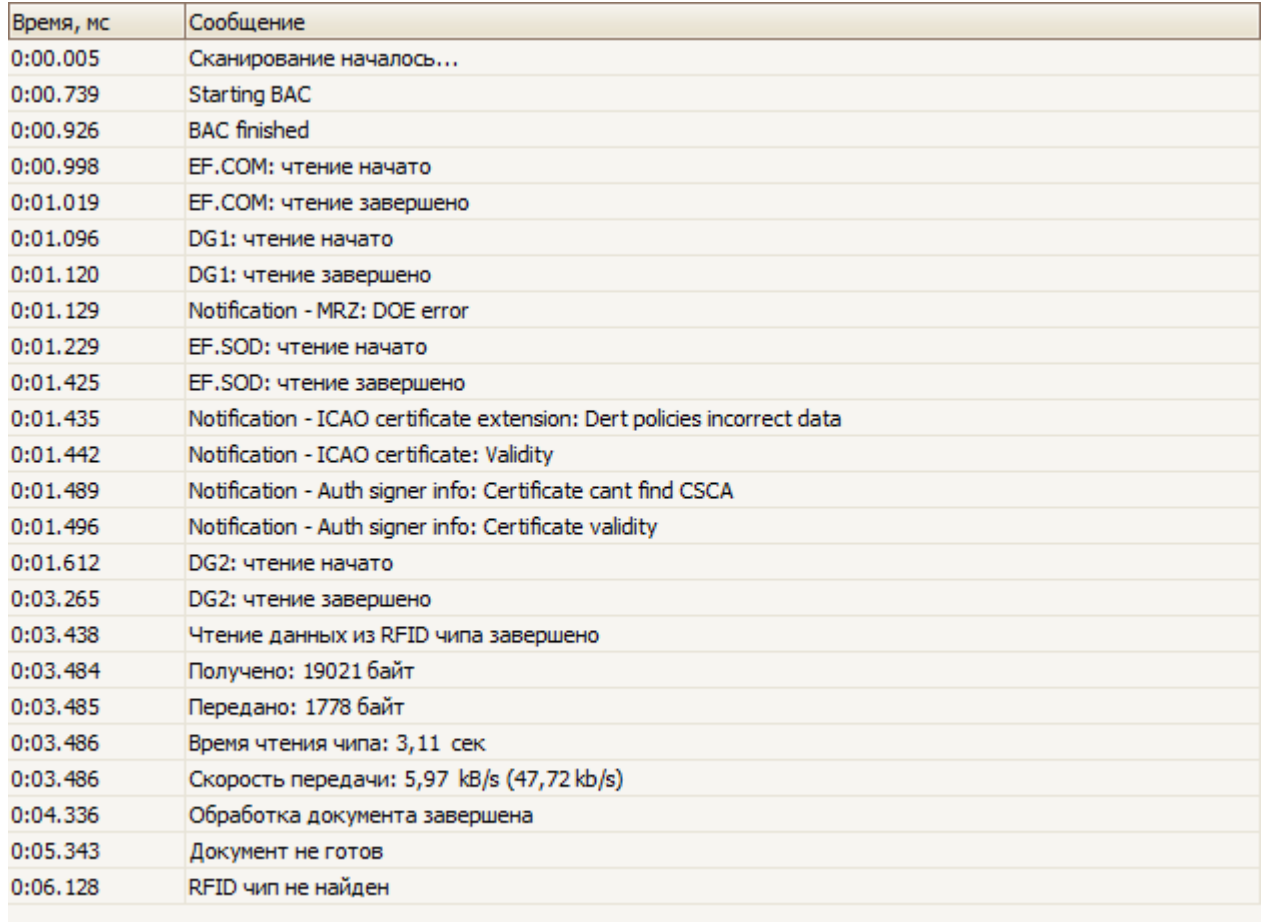

**Рис. 40.** Вкладка «Журнал сообщений»

Каждое сообщение содержит дату и время, когда оно произошло, текст сообщения.

# <span id="page-50-0"></span>**1.9. ПАНЕЛЬ «БАЗА ДАННЫХ ДОКУМЕНТОВ (FDS)»**

Данная панель (рис. 41) будет отображаться при установленной на компьютере информационной системе «PASSPORT» или «FDS» и нажатой кнопке «*БД документов*». Она разбита на несколько смысловых панелей, видимость которых можно настроить через диалог «*Параметры*».

БД документов используется для визуального сравнения изображений отсканированного документа с эталонным образцом в целях проверки подлинности.

Если при сканировании была прочитана МЧЗ, то при подключенной БД документов будет предпринята попытка найти соответствующий документ в БД и отобразить его на панели.

Затем пользователь будет иметь возможность переключать схемы освещения на панели «*Изображения*» с автоматическим отображением соответствующих изображений эталонного образца.

Подробнее о работе с БД документов PASSPORT\FDS смотрите в «Руководстве пользователя информационной системы PASSPORT\FDS».

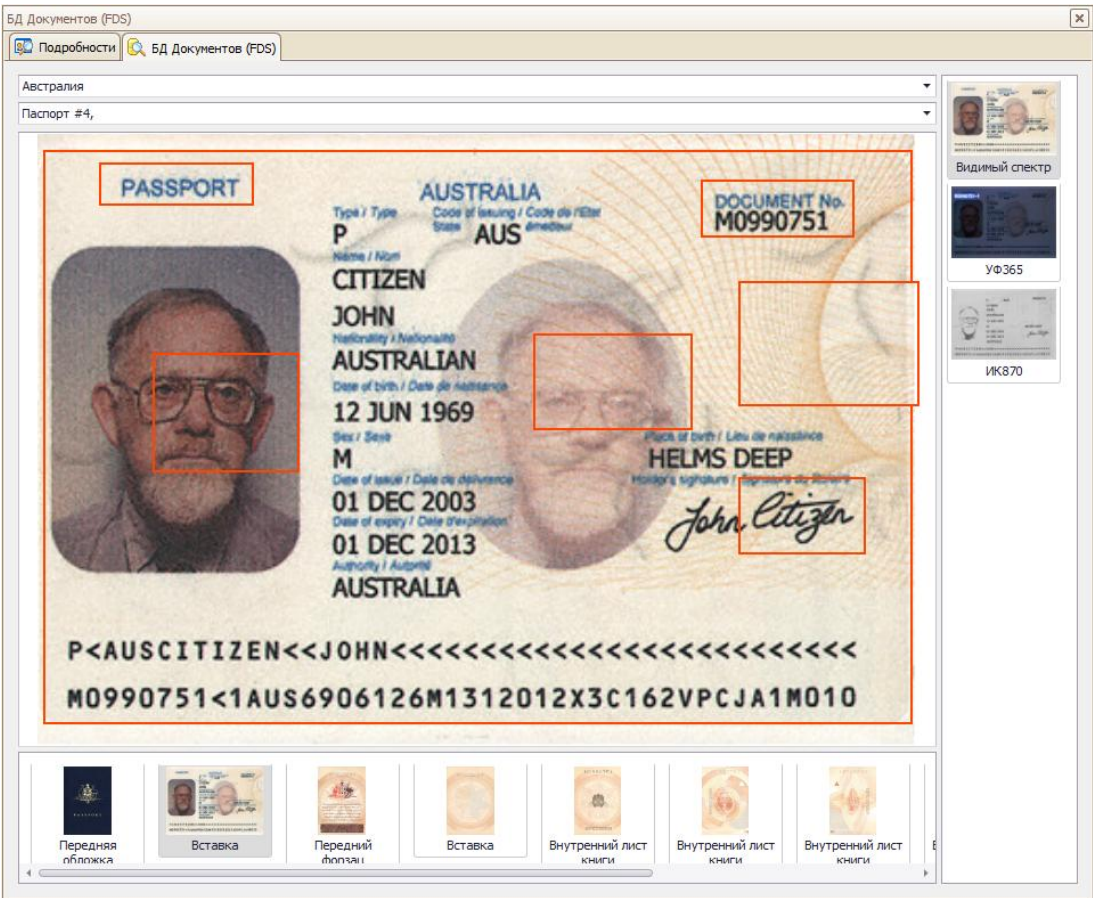

**Рис. 41.** Панель «БД документов (FDS)»

# <span id="page-51-0"></span>**1.10. ЗНАЧОК В ОБЛАСТИ УВЕДОМЛЕНИЙ ПАНЕЛИ ЗАДАЧ WINDOWS**

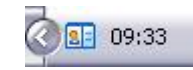

**Рис. 42.** Значок в области уведомлений панели задач Windows

При запуске приложения в области уведомлений панели задач Windows появляется значок, сигнализирующий о том, что приложение активно (рис. 42). Если используется «скрытый» режим работы приложения, когда главное окно приложения не отображается на экране, то вызвать приложение можно только через этот значок. Для этого достаточно выполнить однократное нажатие левой кнопкой мыши на значке – и главное окно отобразится на экране. При повторном нажатии на значок окно опять скроется.

При нажатии правой кнопки мыши на значке откроется выпадающее меню:

| Показать   |            |  |  |  |  |  |  |
|------------|------------|--|--|--|--|--|--|
| Подключить | $Alt + C$  |  |  |  |  |  |  |
| Отключить  | $Alt + D$  |  |  |  |  |  |  |
| Параметры  | $Alt + F8$ |  |  |  |  |  |  |
| Выход      |            |  |  |  |  |  |  |

**Рис. 43.** Выпадающее меню

**Подключить** – выполнение подключения к считывателю.

**Отключить** – выполнение отключения.

**Параметры** - этот диалог предоставляет пользователю возможность изменять все возможные настройки и устанавливать необходимые параметры приложения.

**Выход** – выход из приложения и автоматическое отключение считывателя.

# <span id="page-52-0"></span>**1.11. ИНФОРМАЦИОННОЕ ОКНО ПРОДОЛЖИТЕЛЬНЫХ ОПЕРАЦИЙ**

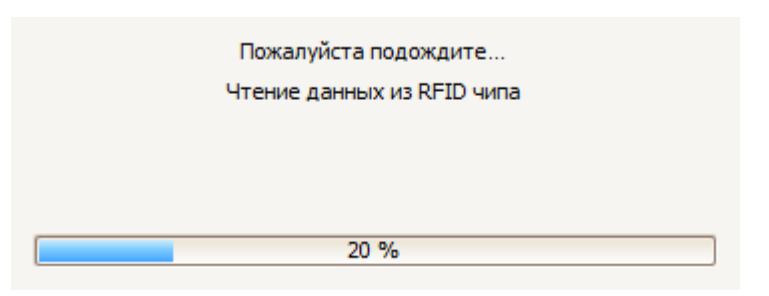

**Рис. 44.** Информационное окно продолжительных операций

При выполнении приложением продолжительных операций, таких как сканирование, чтение данных из RFID-чипов, на экране появляется окно с информацией о происходящем процессе (рис. 44).

После завершения выполняемой операции окно скрывается автоматически.

# <span id="page-53-0"></span>**1.12. ФОРМА «СКАНИРОВАНИЕ И СРАВНЕНИЕ ОТПЕЧАТКОВ ПАЛЬЦЕВ»**

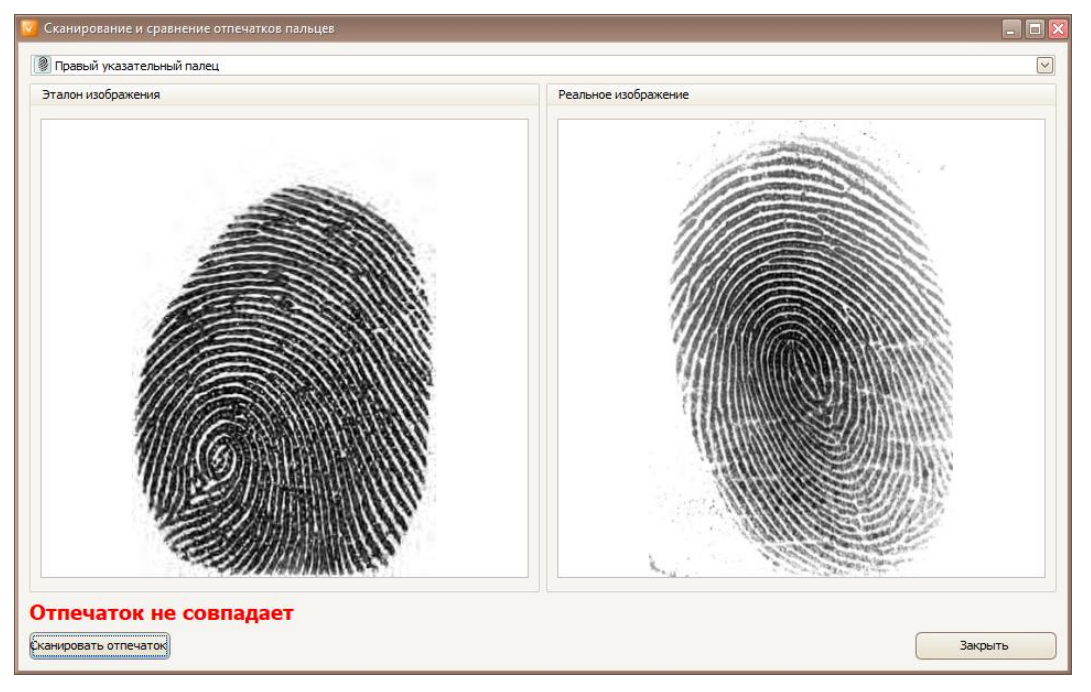

**Рис. 45.** Сканирование и сравнение отпечатков пальцев

После сканирования документа появляется кнопка на основной панели кнопок. При нажатии кнопки **Полемировать отпечаток** появляется окно, позволяющее отобразить отсканированный отпечаток пальцев. Если в параметрах Biolink было включено автосканирование и в документе в RFID-чипе есть информация об отпечатках пальцев, то в окне «Сканирование и сравнение отпечатков пальцев» (рис. 45) на панели «Эталон изображения» отобразится изображение отпечатка пальца. После сканирования пальцев информация отображается на панели «Реальное изображение». В случае если присутствует эталон изображения, произойдет сравнение и информация отобразится под изображением. Эта информация отображается и на вкладке «Результаты» (рис. 46).

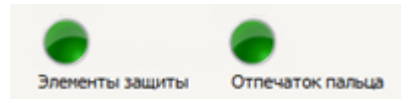

**Рис. 46.** Отображение информации о сравнении отпечатков пальцев

# <span id="page-54-0"></span>**2.РАБОТА СО СЧИТЫВАТЕЛЕМ ДОКУМЕНТОВ**

2. РАБОТА СО СЧИТЫВАТЕЛЕМ ДОКУМЕНТОВ

# <span id="page-54-1"></span>**2.1. ПРОЦЕСС КАЛИБРОВКИ**

При подключении считывателя, если калибровка прежде не выполнялась, на экране появится запрос на проведение калибровки (рис. 47).

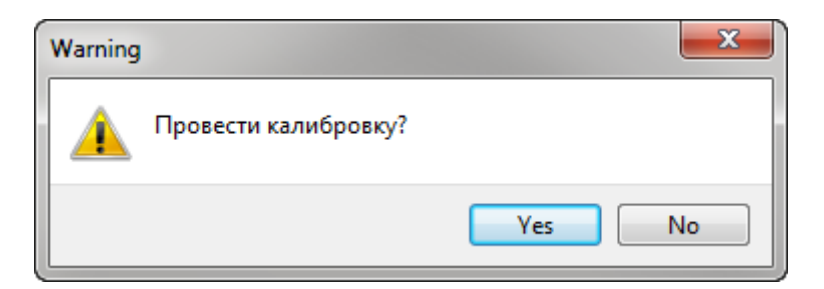

**Рис. 47.** Запрос на проведение калибровки

Далее необходимо выполнить калибровку прибора в соответствии с «Руководством по эксплуатации» (Приложение А).

Во время калибровки левый световой индикатор будет мигать оранжевым светом и индикатор прогресса в строке статуса будет отображать прогресс выполнения калибровки.

## <span id="page-55-0"></span>**2.2. ПРОЦЕСС СКАНИРОВАНИЯ И ОБРАБОТКИ ИЗОБРАЖЕНИЙ**

После того как документ вставлен в считыватель (помещен на предметное стекло), срабатывает датчик наличия документа. Если включен режим «*Автосканирование*», то оно начинается немедленно, иначе пользователю необходимо выбрать пункт меню«*Файл*\О*бработать*» для начала процесса сканирования.

После начала процесса сканирования в строке статуса отобразится сообщение «*Сканирование началось...*» и на экране появится информационное окно. Во время сканирования левый светодиодный индикатор на считывателе будет мигать оранжевым светом.

Далее в соответствии с выбранными функциями запустится процесс обработки полученных изображений и параллельно – считывание данных из RFID-чипа, если он будет детектирован в документе (при условии, что RFID-считыватель присутствует и подключен). Во время считывания данных из RFID-чипа левый светодиодный индикатор будет мигать красным светом.

При завершении всех процессов в строке статуса отобразится сообщение «*Обработка документа завершена*», левый светодиодный индикатор загорится зеленым светом и информационное окно закроется.

Если сканирование завершилось успешно, то на панели «*Изображения*» появятся полученные изображения. Если во время сканирования были получены какие-либо результаты, кроме изображений, то на экране отобразится панель «*Подробности*», на которой будут представлены все типы полученных результатов (см. <u>п. 1.8</u>).

## <span id="page-56-0"></span>**2.3. ПОРЯДОК РАБОТЫ С ТЕСТОВЫМ ПРИЛОЖЕНИЕМ**

Для того чтобы проверить работоспособность считывателя и SDK, выполните следующие действия:

- 1. Подключите считыватель к компьютеру в соответствии с «Руководством по эксплуатации» считывателя. Левый светодиодный индикатор должен загореться оранжевым светом.
- 2. Запустите тестовое приложение. Затем подключите считыватель. Для этого нажмите на кнопку «*Подключить*» на панели кнопок. Когда подключение будет успешно завершено, система выдаст соответствующее сообщение в строке состояния о готовности устройства к работе («*Считыватель готов к работе*») и левый светодиодный индикатор на считывателе загорится зеленым светом.
- 3. Откалибруйте прибор, если приложение выдаст запрос о калибровке (см. п. [2.1\)](#page-54-1).
- 4. Выполните сканирование документа. Для этого вставьте документ в считыватель так, чтобы угол документа касался левого дальнего угла предметного стекла считывателя. Запустите процесс сканирования (см. п. [2.2\)](#page-55-0).
- 5. После завершения процесса сканирования отображаются его результаты.
- 6. Установите необходимые параметры приложения, используя диалог «*Параметры*» (см. п. [1.5\)](#page-13-0).

# <span id="page-57-0"></span>**2.4. ПЕЧАТЬ РЕЗУЛЬТАТОВ ОБРАБОТКИ**

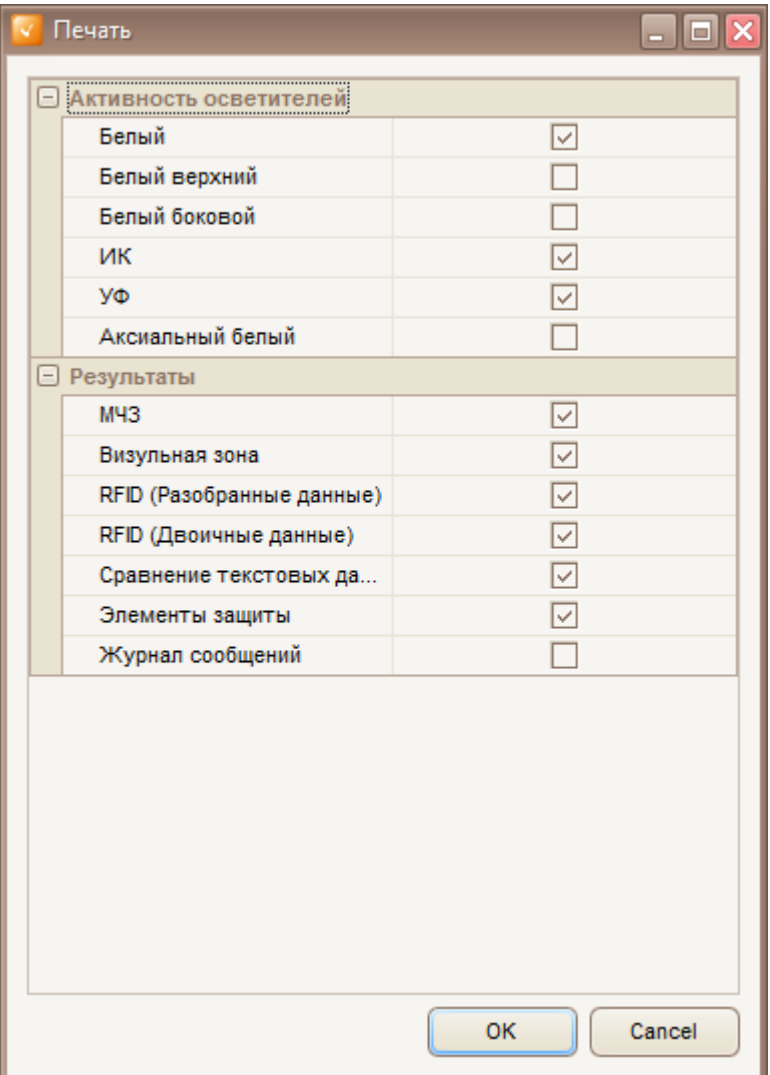

**Рис. 48.** Выбор результатов для печати

Для печати результатов обработки выберите пункт меню «*Файл*\*Печать*»*.* В появившемся диалоговом окне отметьте результаты, которые необходимо распечатать (рис. 48).

После этого появится окно предварительного просмотра печати «*Просмотр печати*» (рис. 49). В этом окне можно скорректировать вид документа, выбрать некоторые дополнительные параметры печати и распечатать документ.

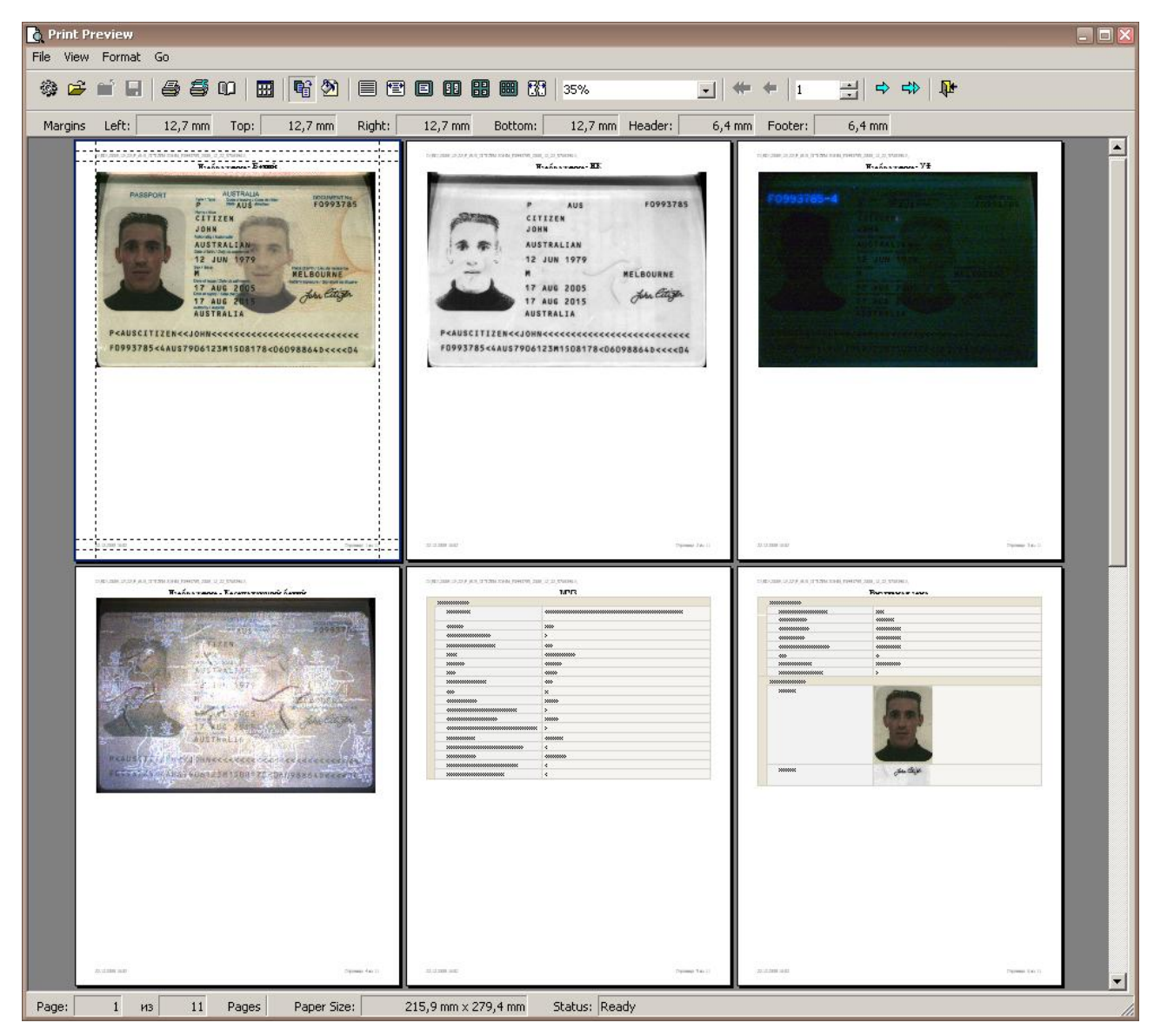

**Рис. 49.** Окно «Просмотр печати»